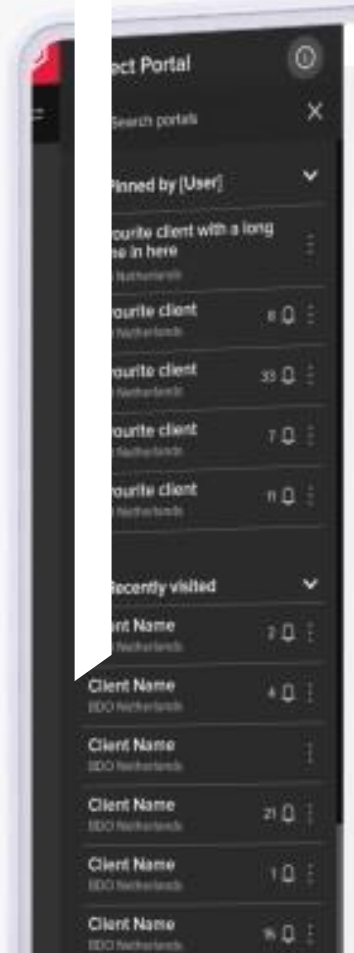

# Hi, Welcome [Username] To your BDO Global Portal

The task overview shows all tasks that are assigned to or owned by you. their status and information are shown.<br>The task overview shows all tasks that are assigned to or owned Portals in the left list, pin/unpin Portals to The task overview shows all tasks that are assigned to or owned by you, their status and information are answer.<br>Portal progress is displayed by the progress bars for pinned Portals in the left list, pin/unpm Portals to co

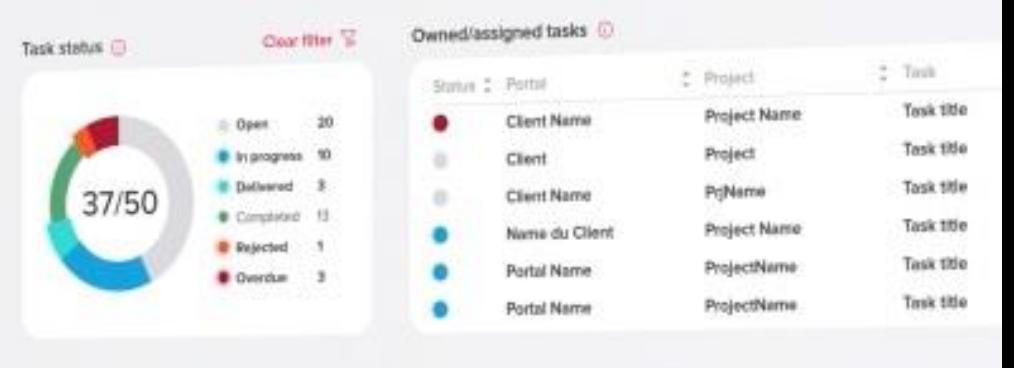

### Pinned Portal progress @

**Travial** 

Finesurite

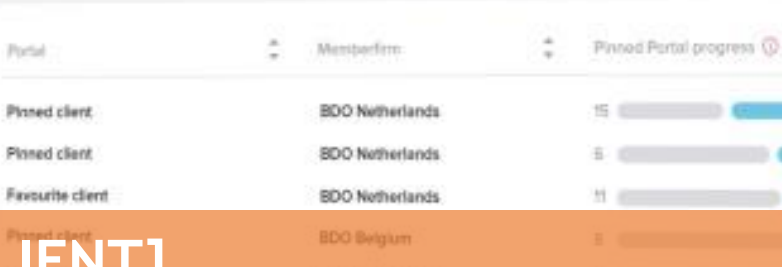

# **BDO PORTÁL [KLIENT]**

# **Funkční přehled**

22. listopadu 2022

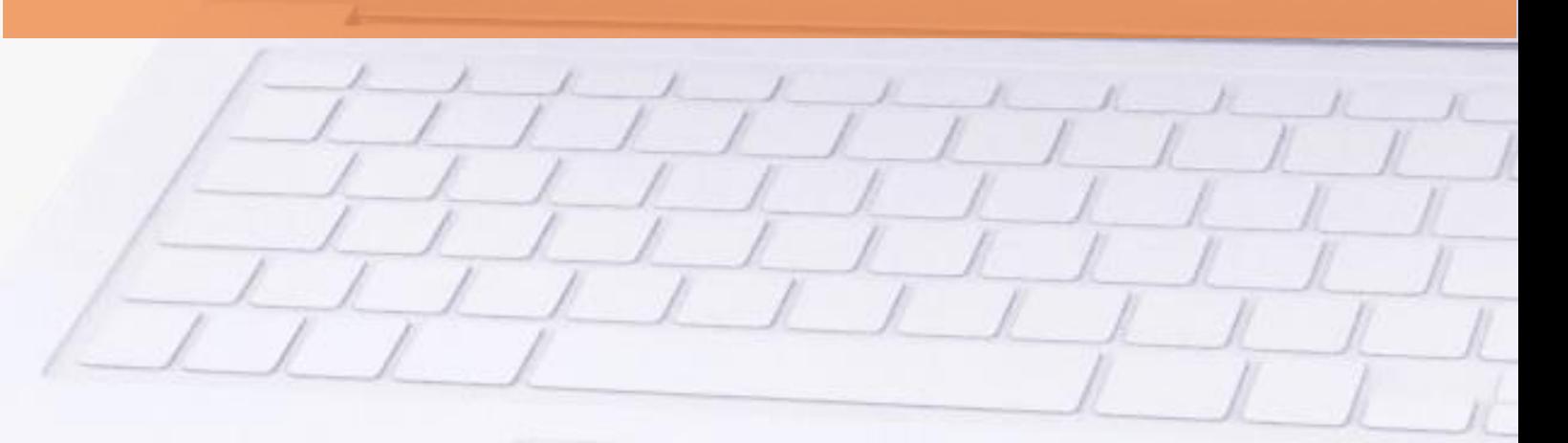

# **OBSAH**

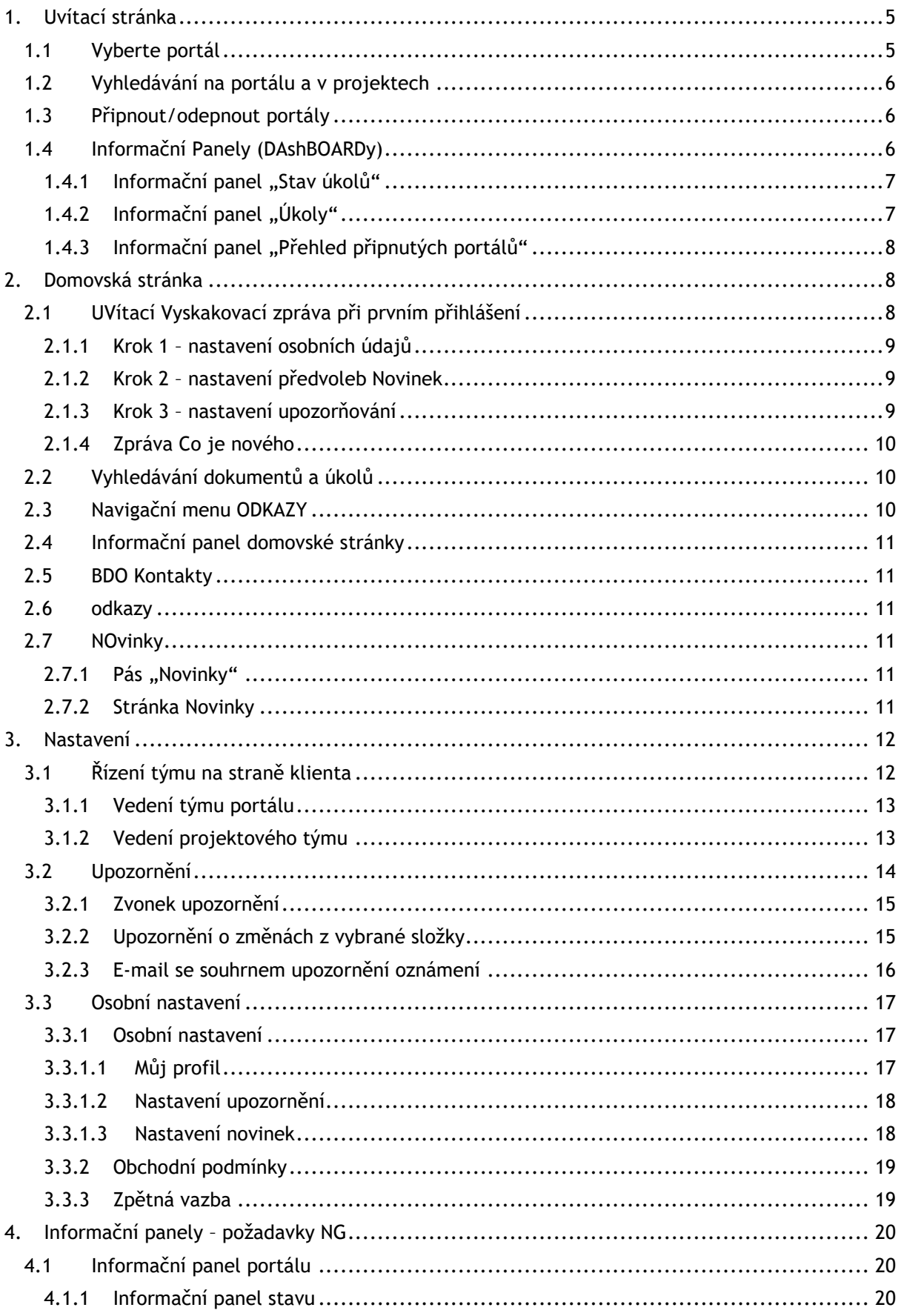

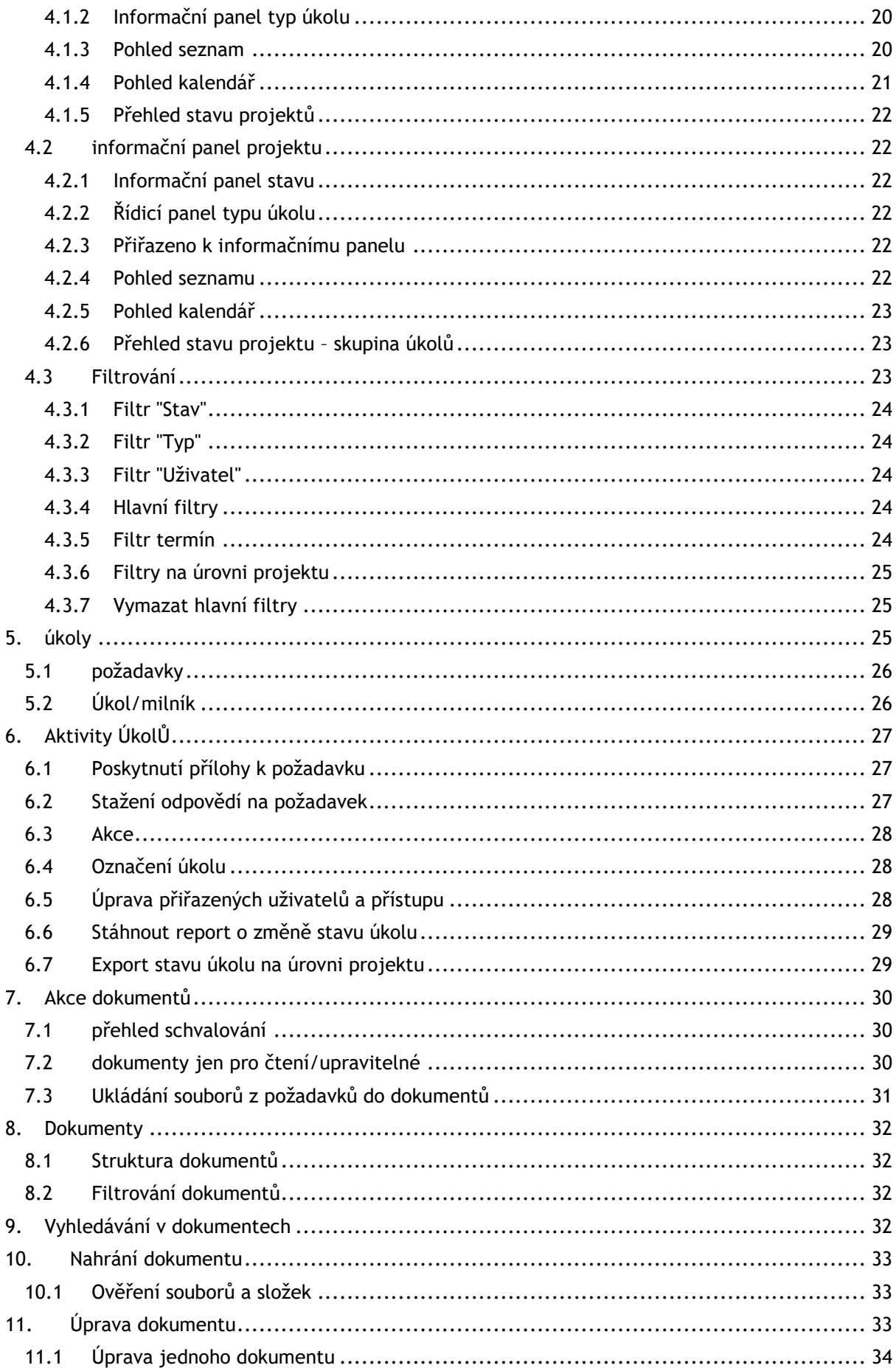

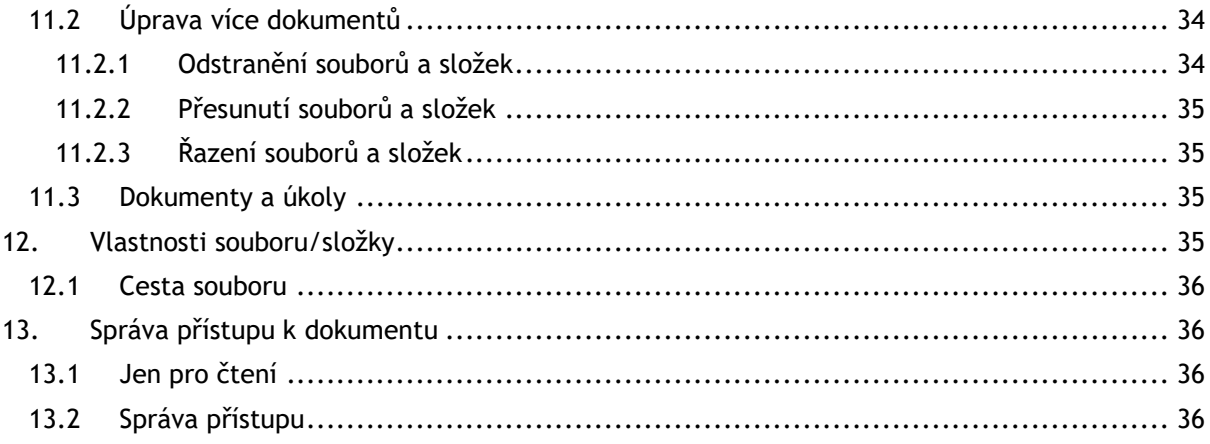

# <span id="page-4-0"></span>**1.UVÍTACÍ STRÁNKA**

Přihlásili jste se ze vstupní stránky [https://portal.bdo.cz](https://portal.bdo.cz/), co dál?

Pokud máte přístup k jednomu portálu, budete přesměrováni na domovskou stránku [\(2\)](#page-7-1) tohoto konkrétního portálu a uvidíte informační panel (dashboard) "Moje úkoly" zobrazující stav a přehled úkolů.

Pokud jste přiřazeni k více než jednomu portálu, zobrazí se **uvítací stránka** s informacemi o vašich připnutých portálech - informační panely (dashboardy) uvítací stránky (stavy a přehledy úkolů).

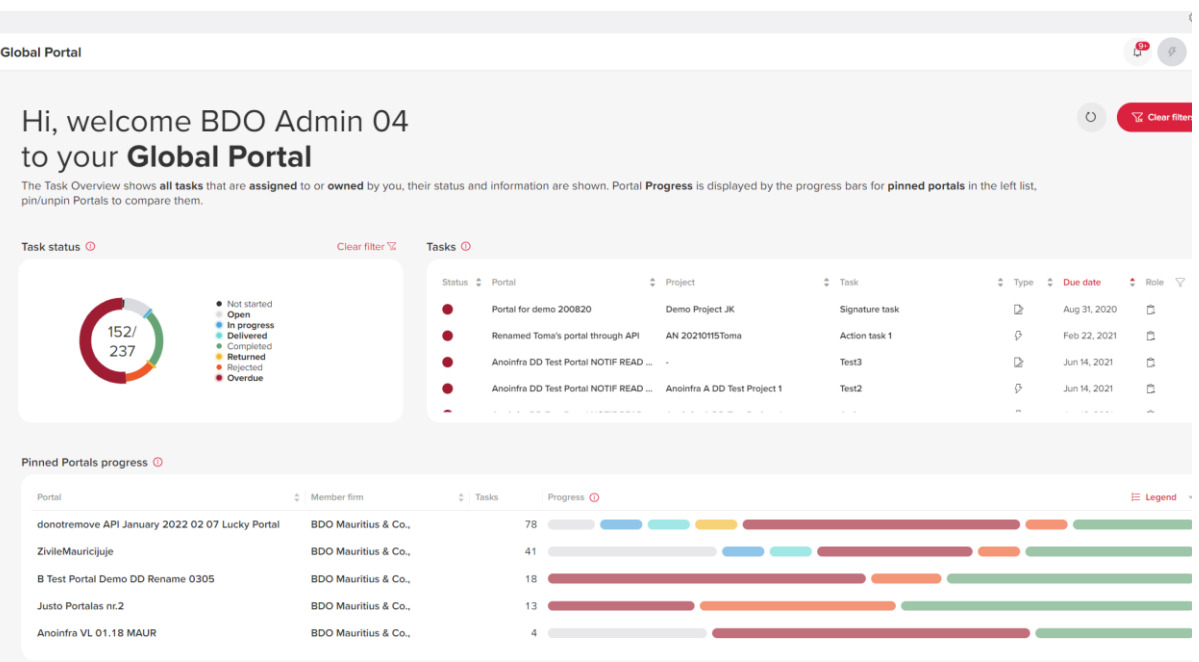

# <span id="page-4-1"></span>**1.1 VYBERTE PORTÁL**

Jako klient musíte být pozváni na globální portál BDO svým poradcem BDO. Je nutné pozvání přijmout. Při přístupu na Globální portál BDO budete vyzváni k výběru Klientského portálu, se kterým chcete pracovat.

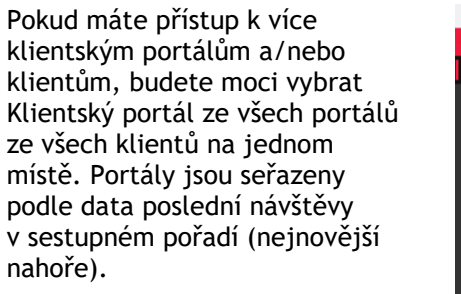

 $\hat{\mathcal{R}}$  Mohu nastavit obrazovku tak, aby se zobrazovaly nejdůležitější portály? Ano, viz Připnuté portály.

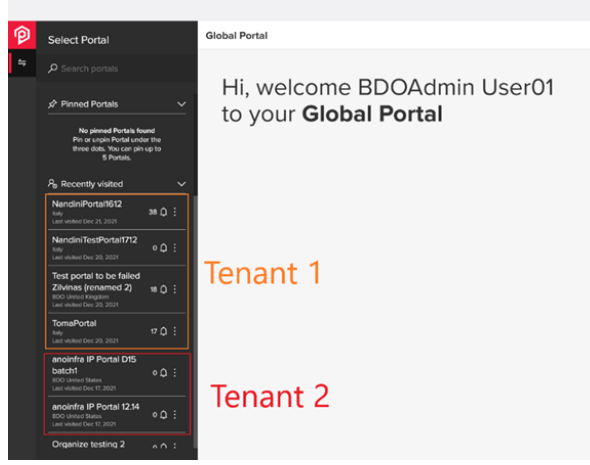

Seznam portálů můžete upřesnit pomocí vyhledávacího pole. Vyhněte se použití jednoduchých uvozovek (") ve vyhledávacím klíčovém slově, protože to není podporováno.

 *Na pravé straně každého Klientského portálu je oznamovací zvonek označující počet nepřečtených oznámení pro daný portál a projekty, ke kterým má konkrétní uživatel přístup.*

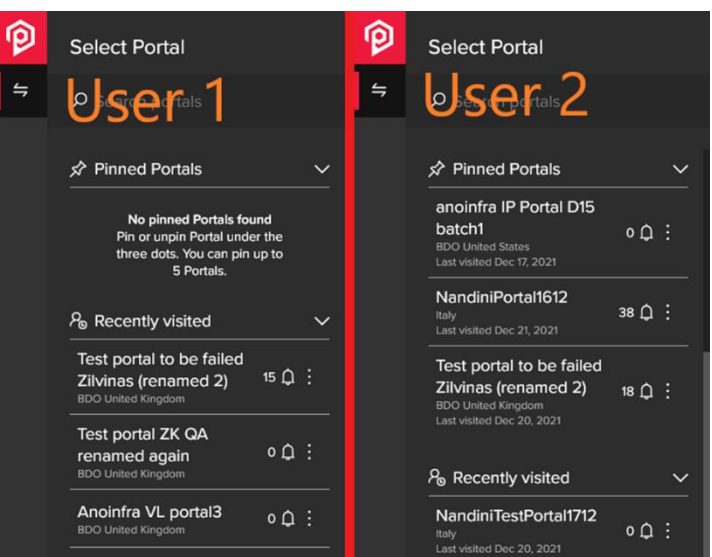

# <span id="page-5-0"></span>**1.2 VYHLEDÁVÁNÍ NA PORTÁLU A V PROJEKTECH**

Černý postranní panel má ikonu vyhledávání, která je k dispozici všem uživatelům a zobrazí se při přihlášení k portálu.

 *Pokud jste pozváni jako nový uživatel klienta, zobrazí se varovná zpráva "Nastavujeme váš globální portál BDO. Zkuste to prosím znovu později" během nastavování účtu.*

# <span id="page-5-1"></span>**1.3 PŘIPNOUT/ODEPNOUT PORTÁLY**

Na černém postranním panelu můžete připnout až 5 portálů, které se pak zobrazí v části Připnuté portály.

Připnutí a odepnutí portálu je možné prostřednictvím nabídky se třemi tečkami vedle názvu Klientského portálu.

Připnuté portály jsou uvedeny v abecedním pořadí a po kliknutí na portál budete přesměrováni na vybranou domovskou stránku portálu. Vyhledávání na portálu aktivuje obě části: Připnuté portály a Nedávno navštívené.

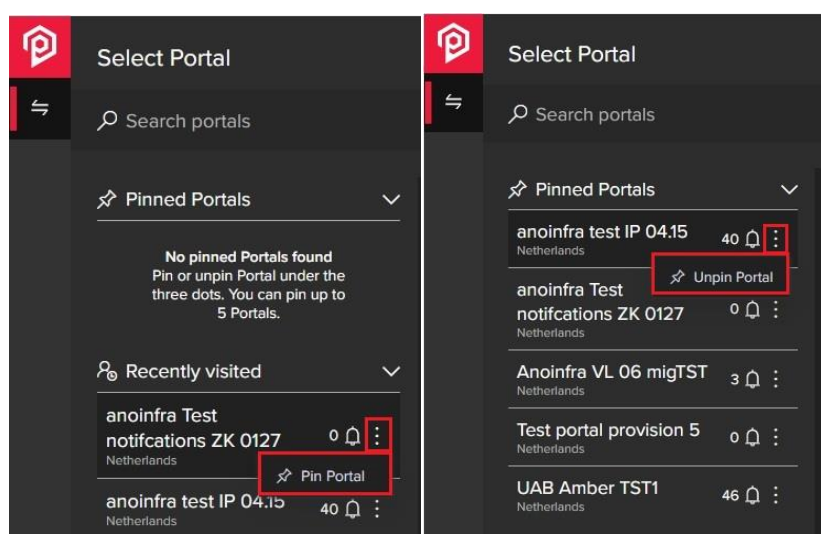

# <span id="page-5-2"></span>**1.4 INFORMAČNÍ PANELY (DASHBOARDY)**

V rámci portálu existují tři úrovně informačních panelů (dashboardů):

- Informační panely úvodní stránky
- Informační panel domovské stránky
- Informační panel Exchange Next Gen:
	- o úroveň portálu *(další informace jsou v průvodci úlohami)*
	- o úroveň projektu *(další informace jsou v průvodci úkoly)*

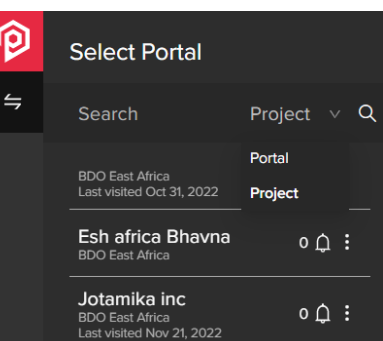

### <span id="page-6-0"></span>**1.4.1 Informační panel "Stav úkolů"**

Informační panel stavu úkolů zobrazuje pouze ty stavy, ke kterým jste přiřazeni, což znamená, že pokud máte úkoly ve stavech "Otevřené" a "Po termínu", panel zobrazí pouze tyto 2 stavy. Pokud má uživatel pouze úkol ve stavu "Kompletní", panel zobrazí pouze tento stav.

> In progress **Delivered**

Completed Returned Rejected Overdue

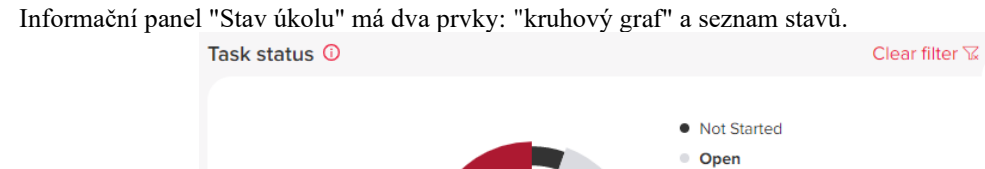

91/111

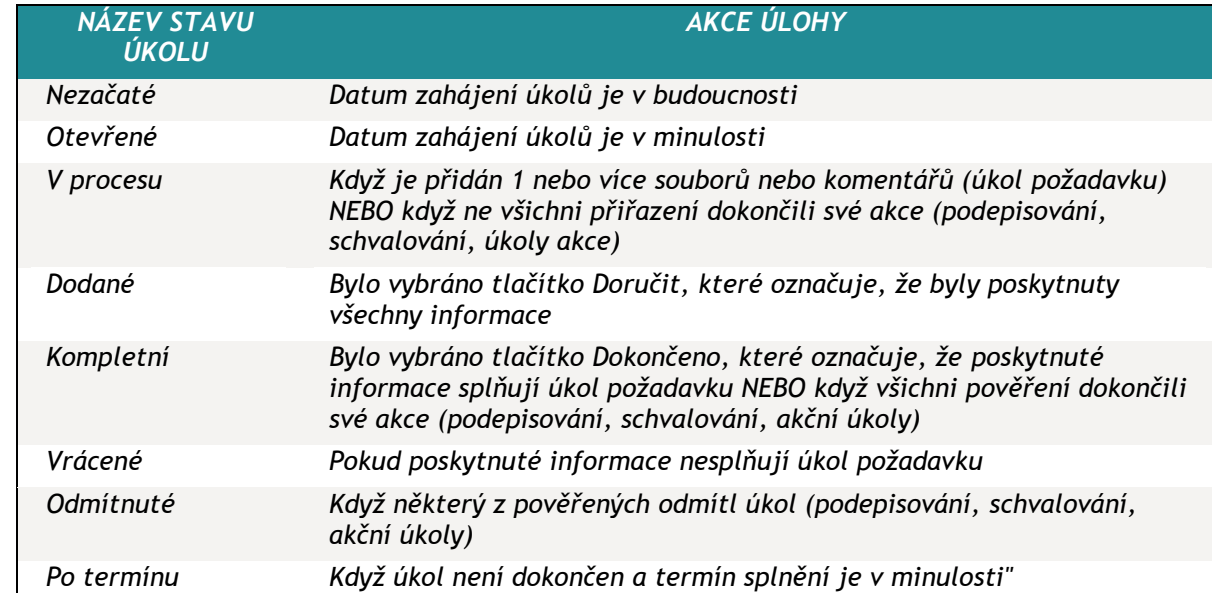

"Vymazat filtr" vymaže výběr uživatele v panelech "Stav úkolu" a "Úkol" - zobrazí se všechny úkoly.

### <span id="page-6-1"></span>**1.4.2 Informační panel "Úkoly"**

Panel "Úkoly" - zobrazuje seznam úkolů s daty z úkolů:

- Stav jako barevná bublina (je zobrazen kurzor na název stavu bubliny)
- Název název úkolu
- Termín používaný standardní formát portálu (dříve na později)
- Portál název portálu
- Projekt název projektu
- Typ 4 typů úkolů (Akce, Milník, Schválení, Požadavek)
- Role Vlastněno nebo Přiřazeno (najetím kurzorem na ikonu je zobrazen text "Vlastněno" / "Přiřazeno")

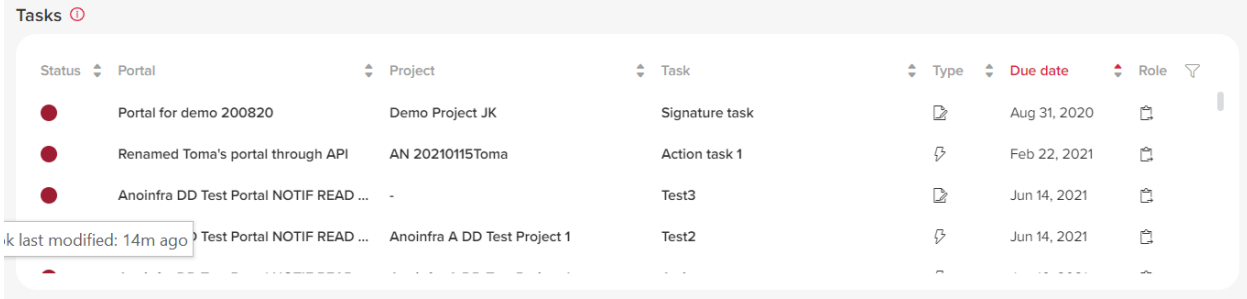

### <span id="page-7-0"></span>**1.4.3 Informační panel "Přehled připnutých portálů"**

Pro zobrazení tohoto přehledu je nutné aby byl alespoň jeden Portál připnutý v postranním panelu:

- a. Portál název portálu, v případě dlouhého názvu se používá zalamování řádků
- b. Členská firma BDO
- c. Úkoly počet
- d. Status graf s "pilulkami".

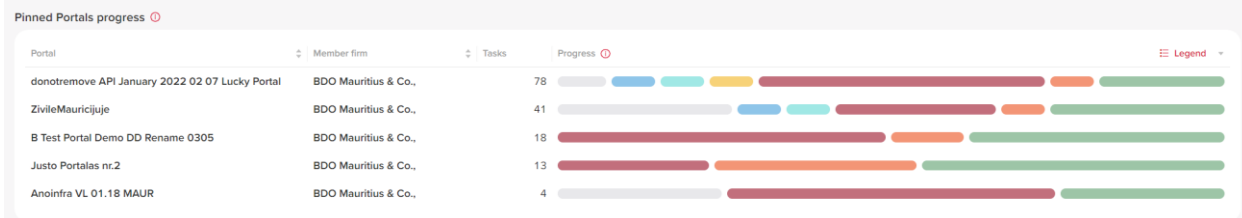

"Pilulky" jsou seřazeny zleva doprava v závislosti na pořadí stavu (odlišné od panelu úkolů).

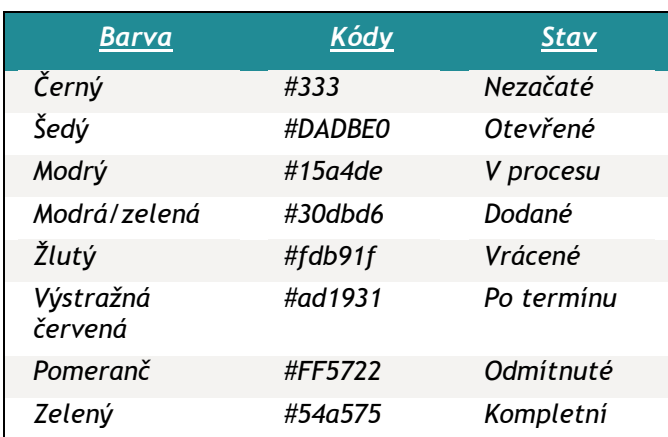

# <span id="page-7-1"></span>**2.DOMOVSKÁ STRÁNKA**

Po přihlášení do Globálního portálu BDO a kontrole Uvítací stránky (v případě, že jste přiřazeni k více Portálům), uvidíte domovskou stránku Portálu

# <span id="page-7-2"></span>**2.1 UVÍTACÍ VYSKAKOVACÍ ZPRÁVA PŘI PRVNÍM PŘIHLÁŠENÍ**

Uvítací vyskakovací okno přichází ve třech modálních oknech:

- Hlavní uvítací okno, kde můžete aktualizovat své kontaktní údaje,
- Předvolby Novinek, kde můžete nastavit své preference,
- Předvolby upozorňování, kde můžete změnit nastavení upozorňování.

### <span id="page-8-0"></span>**2.1.1 Krok 1 – nastavení osobních údajů**

Zkontrolujte a případně prosím doplňte své kontaktní údaje. Údaje potvrďte kliknutím na tlačítko Pokračovat.

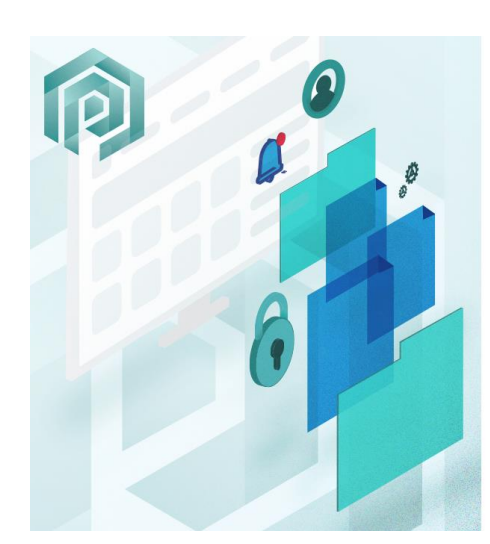

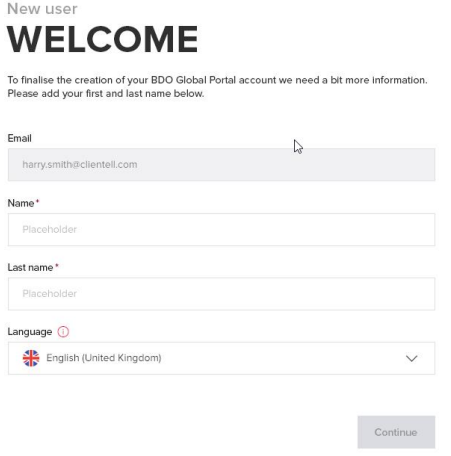

**INSIGHT PREFERENCES** 

### <span id="page-8-1"></span>**2.1.2 Krok 2 – nastavení předvoleb Novinek**

V druhém okně si můžete nastavit předvolby Novinek, které lze později upravit v sekci osobního nastavení.

Krok předvoleb Novinek není povinný a lze jej přeskočit kliknutím na tlačítko "Přeskočit" v pravém dolním rohu. V takovém případě budou uložena výchozí nastavení.

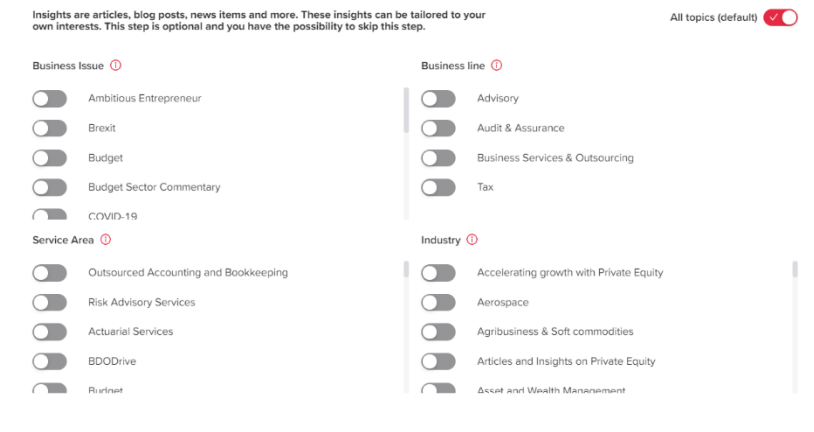

### <span id="page-8-2"></span>**2.1.3 Krok 3 – nastavení upozorňování**

Nový uživatel může nastavit všechny předvolby upozorňování, které lze později upravit prostřednictvím osobního nastavení - zobrazení je naprosto stejné:

Sten<sub>2</sub>

- 1. Frekvenci souhrnného e-mailu lze vybrat pomocí rozbalovací nabídky:
	- a. Žádné;
	- b. Denně (Doporučeno);
	- c. Týdně.
- 2. Přepínače lze zapínat a vypínat pro tyto skupiny:
	- a. Zajišťování projektů;
	- b. Vedení týmu;
	- c. Úkoly a výměna Next Gen;
	- d. Portálové a projektové řízení;
	- e. Správa dokumentů;

### Nastavení upozorňování e-maily o

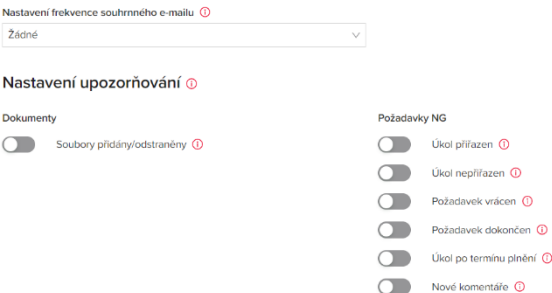

### <span id="page-9-0"></span>**2.1.4 Zpráva Co je nového**

Globální portál BDO poskytuje pravidelné aktualizace. Po publikování aktualizace se všem uživatelům zobrazí zpráva při jejich prvním přihlášení po vydání aktualizace.

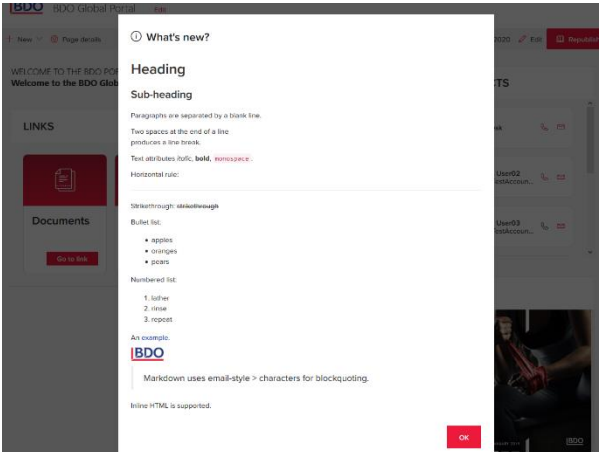

# <span id="page-9-1"></span>**2.2 VYHLEDÁVÁNÍ DOKUMENTŮ A ÚKOLŮ**

Hledání se automaticky spustí, když uživatel začne psát do vyhledávacího pole. Výsledky hledání mají dvě části*: Úkoly v Exchange NG* a *Soubory v dokumentech.* Pokud jsou v každé sekci výsledků nalezeny nějaké soubory/úkoly, zobrazí se až 10 výsledků. Rychlost je závislá na množství souborů / úkolů, jedinečných oprávněních.

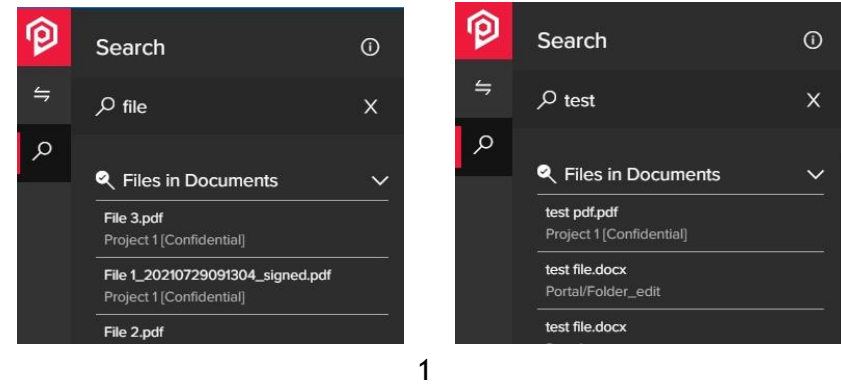

# <span id="page-9-2"></span>**2.3 NAVIGAČNÍ MENU ODKAZY**

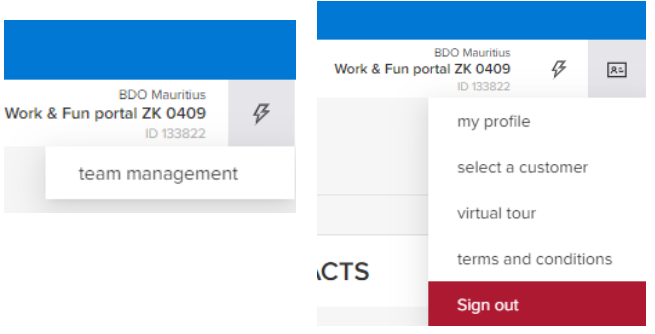

# <span id="page-10-0"></span>**2.4 INFORMAČNÍ PANEL DOMOVSKÉ STRÁNKY**

Na stránce Domovské stránce je dostupný přehled se seznamem úkolů. Tabule představuje seznam úkolů Exchange Next Gen, ke kterým jste přiřazeni. Přehled lze třídit a filtrovat stejně jako informační panely, které jsou v Exchange Next Gen.

## <span id="page-10-1"></span>**2.5 BDO KONTAKTY**

Kontaktní údaje zodpovědné osoby z BDO za Váš portál jsou zobrazeny na domovské stránce. Výběrem ikony vpravo od jména si zobrazíte jejich kontaktní informace, jako je telefonní číslo a e-mailová adresa.

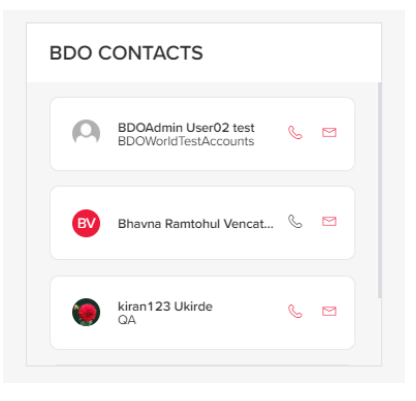

# <span id="page-10-2"></span>**2.6 ODKAZY**

Pod informačním panelem Moje úkoly se nachází panel s odkazy

# <span id="page-10-3"></span>**2.7 NOVINKY**

Informace uvedené v sekci Novinky jsou získávány z webových stránek https://www.bdo.cz a jsou spravovány společností BDO.

### **2.7.1 Pás "Novinky"**

<span id="page-10-4"></span>Pás "Novinky" zobrazuje až 3 nejnovější poznatky dostupné na webových stránkách firmy BDO. Kliknutím na dlaždici budete přesměrováni na článek.

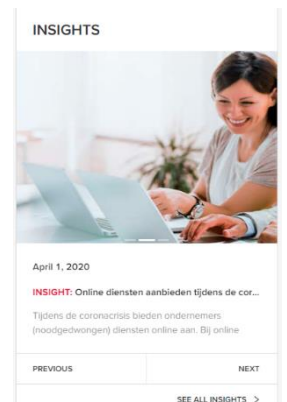

<span id="page-10-5"></span>**2.7.2 Stránka Novinky**

V horní části sekce Novinek je vyhledávací pole pro vyhledávání obsahu Novinek a vpravo je tlačítko pro rychlý přístup nastavení novinek. Níže jsou filtrované přehledové články.

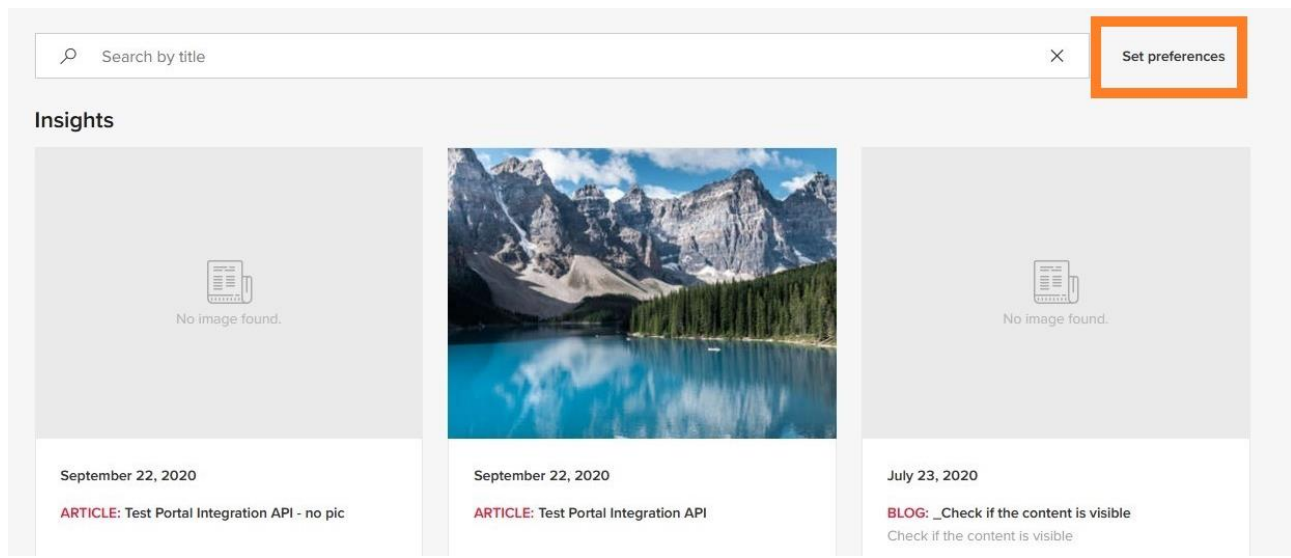

Stránka zpočátku zobrazí 6 novinek seřazených podle naposledy publikovaných článků nahoře. Kliknutím na "Zobrazit více" načtete maximálně 15 novinek. Pokud je na webových stránkách BDO k dispozici více než 15 novinek, pak stránka novinek bude obsahovat odkaz na stránku https://www.bdo.cz pro přístup ke všem novinkám.

# <span id="page-11-0"></span>**3.NASTAVENÍ**

# <span id="page-11-1"></span>**3.1 ŘÍZENÍ TÝMU NA STRANĚ KLIENTA**

Jako uživatel správce klienta (Client Admin User) můžete přidávat nebo odebírat uživatele v rámci skupin, do kterých máte přístup. Uživatelé, s oprávněním "Client User" a "Client Reader" nemohou spravovat oprávnění uživatelů. Upozorňujeme také, že uživatelé BDO portálu nemohou spravovat svá vlastní oprávnění.

Chcete-li přidat uživatele do skupiny, klikněte na "+ Přidat uživatele". E-mail je povinný, pro pozvání nového uživatele na Klientský portál jsou volitelná:

`

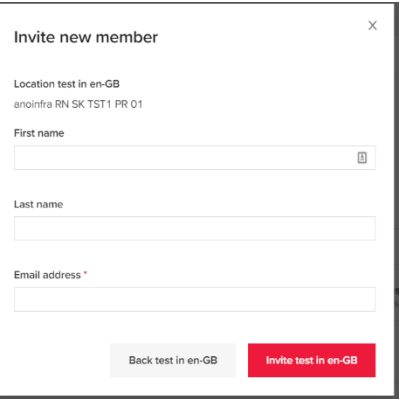

Pokud chcete do Klientského portálu přidat již existujícího

uživatele (má přístup k některému z projektů v rámci Klientského portálu nebo k samotnému portálu), můžete ho vybrat z nástroje pro výběr osob:

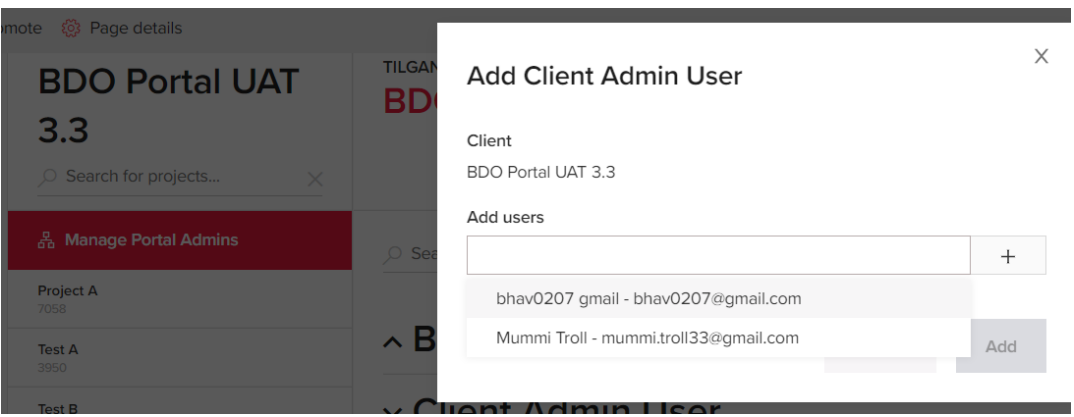

Chcete-li odebrat uživatele ze skupiny, klikněte na ikonu ozubeného kola pro uživatele a vyberte "Odebrat" v možnostech nabídky.

Uživatelé, kteří byli pozváni do prostředí portálu BDO, ale dosud neuplatnili svou pozvánku, mohou mít vedle svého jména ve vedení týmu ikonu "hodin":

### v Client Admin User

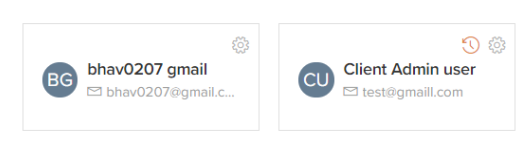

 $+$  Add user

<span id="page-12-0"></span>Vezměte prosím na vědomí, že úpravy oprávnění projektu a klientského portálu vyžadují čas pro synchronizaci, aby se plně projevily, a nemusí se okamžitě projevit v uživatelských účtech.

### **3.1.1 Vedení týmu portálu**

Skupinu uživatelů Správce klienta ("Client Admin User") na úrovni klientského portálu mohou spravovat uživatelé s dostatečnými oprávněními prostřednictvím odkazu "Nastavit administrátory portálu" v levém horním rohu stránky Nastavení uživatelů (která je přístupná přes menu portálu: ikona "blesk" >"Nastavení uživatelů").

<span id="page-12-1"></span>Na stejné stránce mohou uživatelé s oprávněním "Client Admin" také vidět uživatele ze skupiny uživatelů BDO Admin, ale nemohou upravovat obsah skupiny.

### **3.1.2 Vedení projektového týmu**

Obě skupiny zaměstnanců klienta (správce klienta a klientský uživatel) pro konkrétní projekt lze spravovat s dostatečnými oprávněními na stránce Nastavení uživatelů (menu Portál (ikona "blesku") > "Nastavení uživatelů" > vyberte konkrétní Název projektu v levém menu:

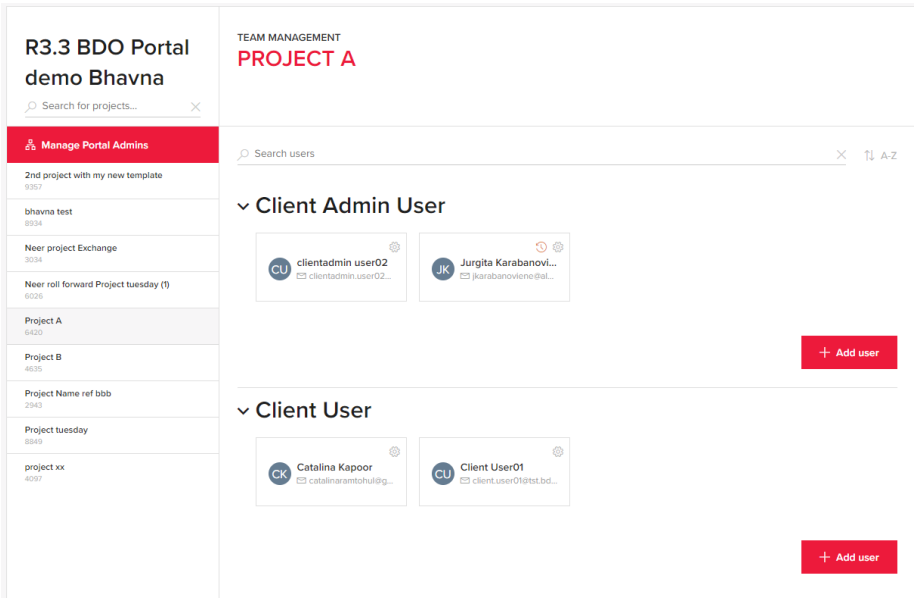

# <span id="page-13-0"></span>**3.2 UPOZORNĚNÍ**

Když se přihlásíte k portálu a kliknete na ikonu "zvonku" pro upozornění v pravé horní části pásu karet nástroje, vyberte "Zobrazit vše", abyste přešli do přehledu upozornění.

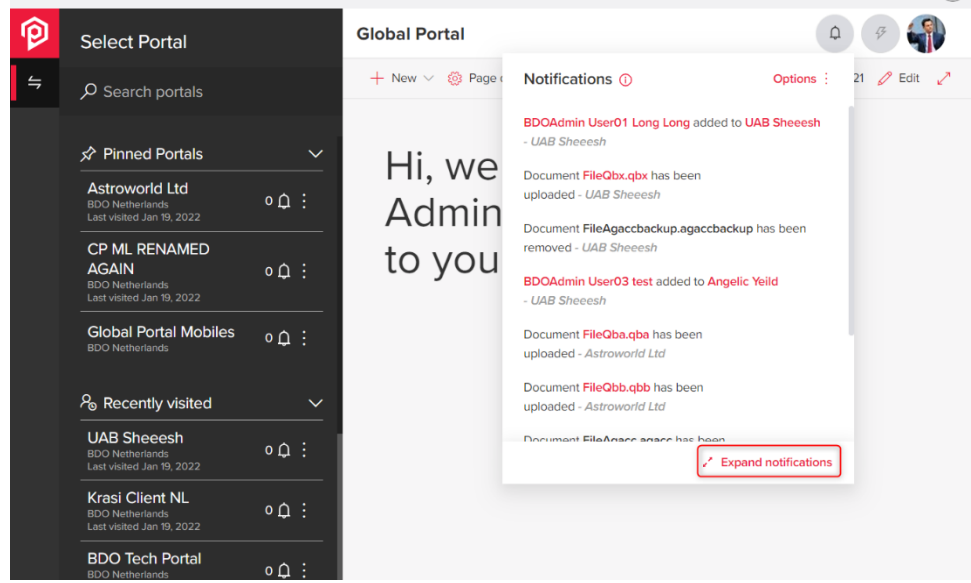

Upozorněními lze filtrovat dle Portálu<sup>[1],</sup> Projektu[<sup>2]</sup> a Skupiny<sup>[3].</sup> Tyto filtry lze odstranit jednotlivě nebo současně stisknutím tlačítka Vymazat filtry<sup>[4]</sup>.

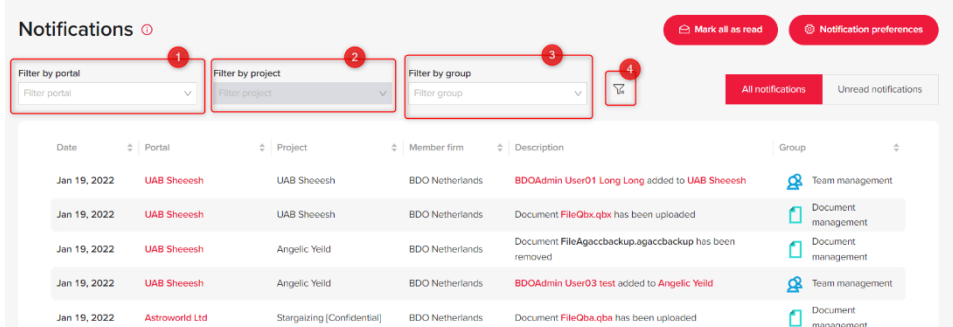

Nová upozornění se budou zobrazovat jako nepřečtená po dobu 7 kalendářních dnů. Po 7 dnech se upozornění zobrazují jako přečtená jak po kliknutí na zvonek oznámení, tak na stránce upozornění. To ovlivňuje filtrování na stránce upozorňování, když uživatel vybere "Nepřečtená upozornění".

Upozornění jsou před odstraněním uložena po dobu 30 dnů. Výchozí řazení upozornění je sestupně podle data s nepřečtenými upozorněními nahoře.

Upozornění lze třídit podle všech polí kromě popisu. Kliknutím na Datum, Portál nebo Projekt budou seřazena sestupně a opětovným kliknutím ve vzestupném pořadí.

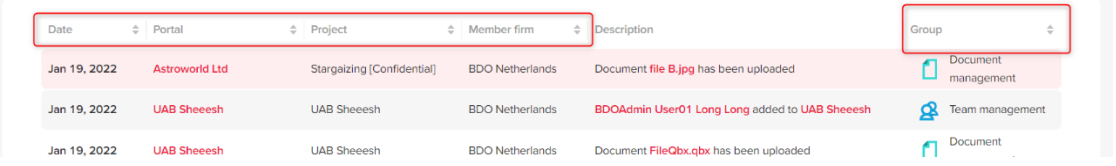

Přehled upozornění obsahuje stránkování. K navigaci na stránkách použijte šipky číslování v pravém dolním rohu obrazovky. Všechna upozornění můžete označit jako přečtená bez ohledu na filtr.

*POZNÁMKA: upozornění "po termínu" jsou zasílána každý den pro všechny nedokončené úkoly během tohoto období: 2 a méně dní před datem* termínu *až ne více než 30 dní po termínu (celkem 32 dní).*

### <span id="page-14-0"></span>**3.2.1 Zvonek upozornění**

Ikona "zvonku" zobrazuje číslo nepřečtených upozornění. Kliknutím na "Možnosti tři tečky" v pravém horním rohu okna se zobrazí rozbalovací nabídka s možnostmi akci.

Tlačítko "Zobrazit vše" v pravém dolním rohu modálního okna, vás přesměruje na úplný přehled upozornění. Upozornění se aktualizují při opětovném načtení stránky a kliknutím na zvonek upozornění.

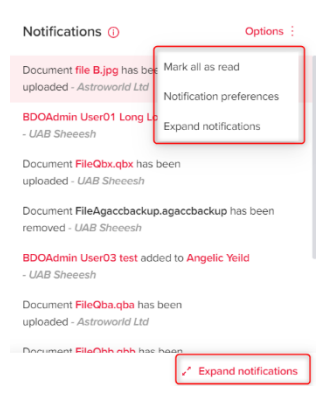

### <span id="page-14-1"></span>**3.2.2 Upozornění o změnách z vybrané složky**

Je možné nastavit vlastní oznamovací zprávu pro vybranou složku na stránce Dokumenty.

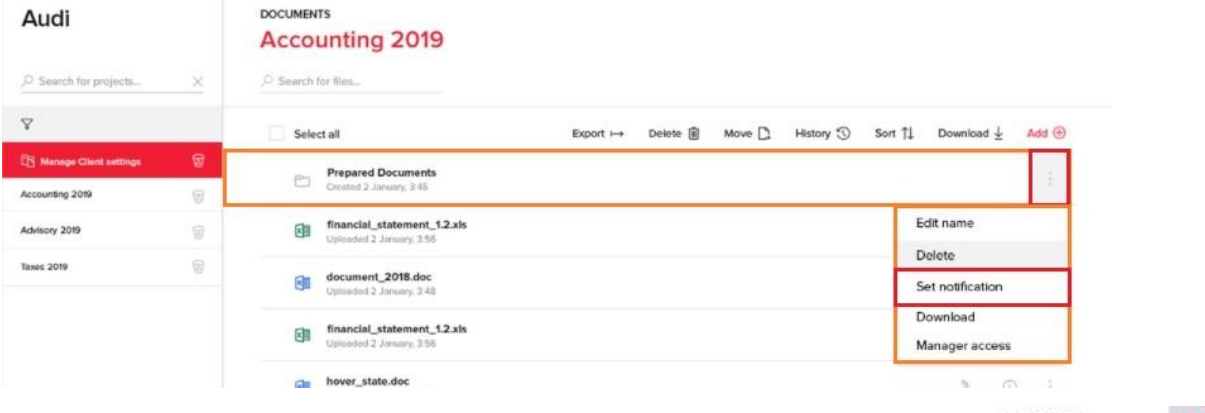

Tlačítkem "Nastavit upozornění" se aktivuje, pokud již existuje nějaký dřívější text, aktivuje se tlačítko "Smazat upozornění".

Přihlaste se k portálu a nahrajte soubor do složky, která má nastaveno upozornění složky. Po úspěšném nahrání obdržíte upozornění.

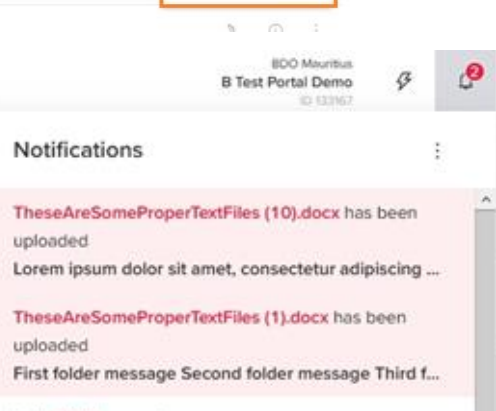

### <span id="page-15-0"></span>**3.2.3 E-mail se souhrnem upozornění oznámení**

Souhrnný e-mail o nepřečtených upozorněních, jejichž platnost nevypršela obdržíte denně nebo týdně (dle zvoleného nastavení).

V dolní části souhrnného e-mailu je odkaz pro odhlášení odběru, kterým budete přesměrováni na přihlašovací stránku Portálu. Po přihlášení lze frekvenci e-mailů a další předvolby upozornění změnit na stránce nastavení upozorňování na:

- **Žádné** zakázáno pro členskou firmu
- **Denně** doporučené nastavení, e-mail se začne zpracovávat v 5 hodin ráno

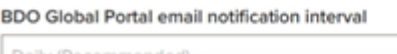

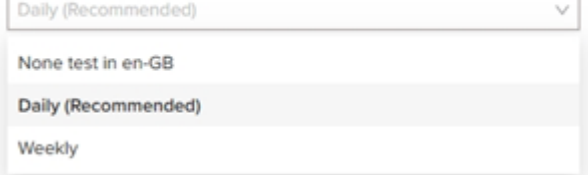

• **Týdně** – E-mail se začne zpracovávat v pondělí v 5 hodin ráno.

E-mail obsahuje:

- 1. BDO Logo
- 2. Název členské firmy BDO
- 3. Typ oznamovacího e-mailu *(denně, týdně)*
- 4. Přesný popis s počtem nepřečtených upozornění pro daného uživatele
- 5. Seznam portálů, ke kterým máte přístup:
	- a. S popisem a počtem nepřečtených upozornění pro portál
	- b. Kromě toho je pod všemi seznamy textové pole s hypertextovým odkazem, které umožňuje rychlé odhlášení z e-mailu se souhrnným globálním upozorněním.
- 6. Kliknutím na "Správa upozornění" v souhrnném e-mailu budete přesměrováni na přihlašovací stránku portálu a poté na přehled upozornění.

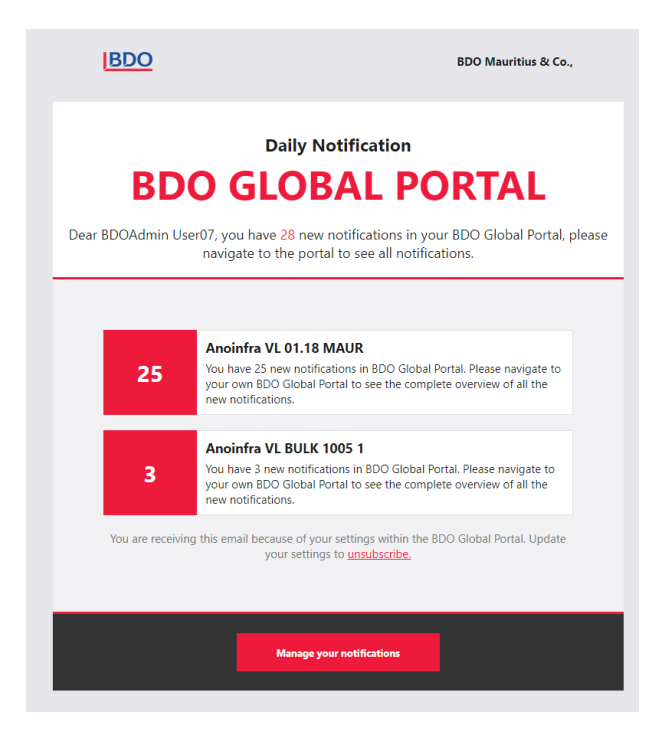

# <span id="page-16-0"></span>**3.3 OSOBNÍ NASTAVENÍ**

### <span id="page-16-1"></span>**3.3.1 Osobní nastavení**

Osobní nastavení – Můj profil je synchronizován mezi firmami a portály. Podrobnosti, které se budou synchronizovat v rámci klientů, jsou: jméno, příjmení, titul a telefonní číslo. Profilový obrázek uživatele a číslo mobilního telefonu se nebudou synchronizovat kvůli omezením oprávnění. To znamená, že budete muset aktualizovat každého klienta s jeho obrázkem a číslem mobilního telefonu.

### **3.3.1.1 Můj profil**

<span id="page-16-2"></span>Když kliknete na ikonu profilu v pravém horním rohu, výběry jsou k dispozici v rozbalovací nabídce.

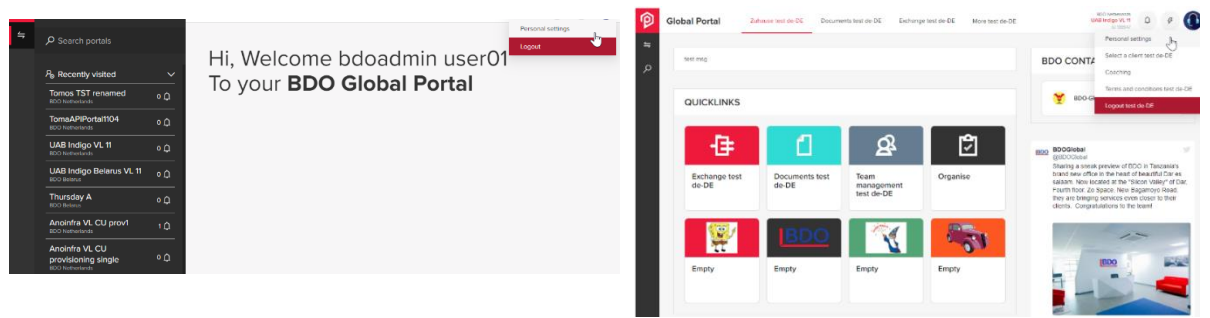

Fotografie lze změnit kliknutím na "Změnit fotografii " nebo umístěním kurzoru na fotografii a kliknutím. Podporované typy souborů jsou: BMP, JPEG nebo PNG Velikost: doporučeno 1 MB - max. 4,76 MB

# $\langle$  tree.

Tasks and Exchange Next Gen

 $\sqrt{ }$  Task assigned  $\overline{ }$ 

Task unassigned 1

Request returned <sup>1</sup>

Request completed (i)

Task overdue (i)

 $\vee$  New comments  $\Omega$ 

VO

 $\sim$   $\sim$ 

 $\sqrt{ }$ 

 $\sqrt{ }$ 

Summary email preferences o

Summary email frequency (1) Daily (Recommended)

Document management

**Exchange Classic** 

Notification preferences @

V | Files added/removed O

 $\vee$  Request assigned  $\odot$ 

Request returned 1

Request unassigned 1

New notes/comments 1 Request overdue (i) Request accepted (i)

### <span id="page-17-0"></span>**3.3.1.2 Nastavení upozornění**

Budete moci nastavit předvolby pro správu dokumentů, úkoly a Exchange Next Gen. Vedle každého přepínače je k dispozici popisek.

Pokud je toto nastavení nastaveno na "ZAPNUTO", všechny přepínače oznámení jsou "ZAPNUTO" a interval souhrnu e-mailů je ve výchozím nastavení nastaven na "Denně". Pokud je toto nastavení nastaveno na "VYPNUTO", všechny přepínače oznámení jsou "VYPNUTO" a interval souhrnu emailů je ve výchozím nastavení nastaven na "žádné".

Možnosti frekvence sumárních emailu s upozorněním jsou:

- Žádné žádný email se neposílá
- Denně doporučené nastavení, e-mail se začne zpracovávat v 5 hodin ráno
- Týdně E-mail se začne zpracovávat v pondělí v 5 hodin ráno.

### <span id="page-17-1"></span>**3.3.1.3Nastavení novinek**

V předvolbách novinek se zobrazují 2 hlavní kategorie včetně ikony popisku:

- Obor: Obsah relevantní k jednomu obchodnímu tématu, obvykle aktuální nebo trendový
- Oblast služeb: Obsah související s konkrétnější nabídkou služeb v rámci našich základních služeb

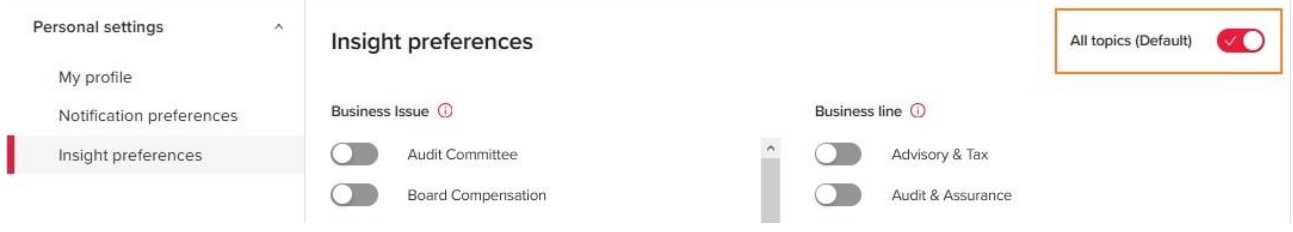

### <span id="page-18-0"></span>**3.3.2 Obchodní podmínky**

Obchodní podmínky musíte přijmout při prvním přihlášení do Globálního portálu BDO. Pokud jsou smluvní podmínky aktualizovány, budete vyzváni k jejich opětovnému přijetí.

Smluvní podmínky si můžete kdykoli prohlédnout v "Menu portálu".

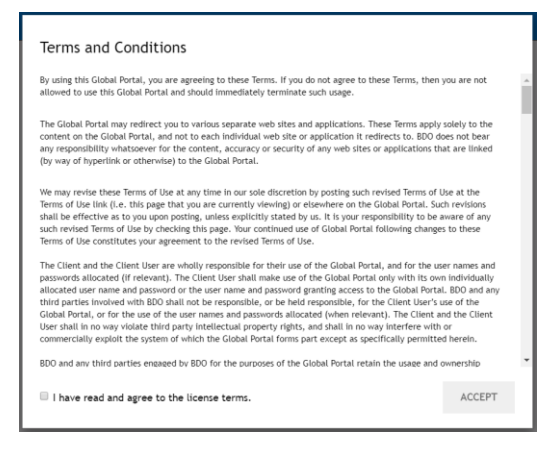

### <span id="page-18-1"></span>**3.3.3 Zpětná vazba**

Když se přihlásíte do globálního portálu BDO, objeví se nové červené tlačítko "Feedback" v pravém dolním rohu okna.

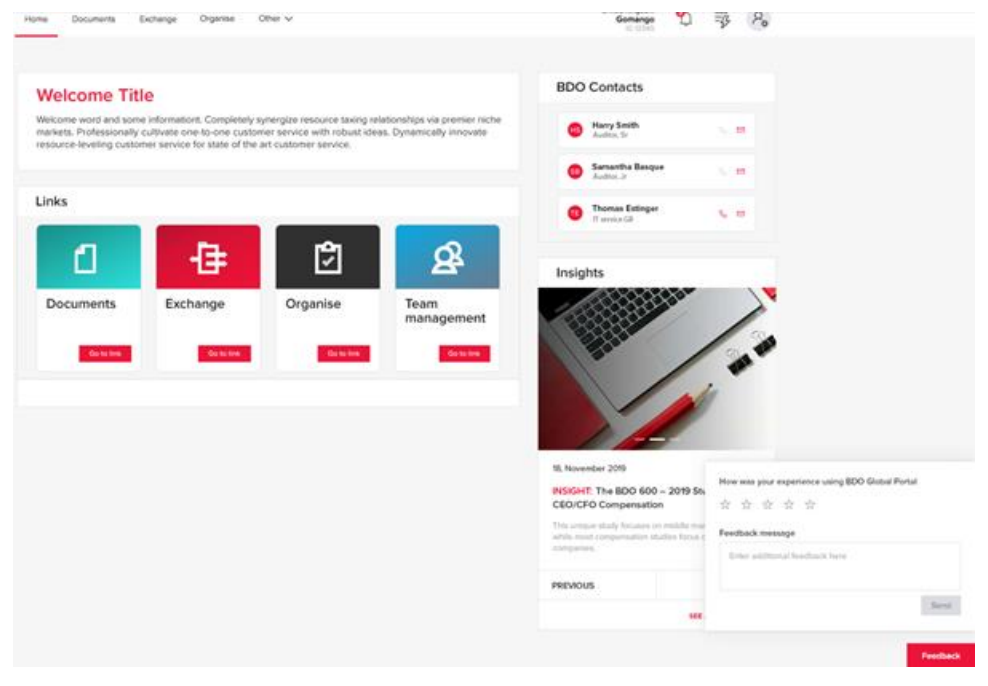

# <span id="page-19-0"></span>**4.INFORMAČNÍ PANELY – POŽADAVKY NG**

# <span id="page-19-1"></span>**4.1 INFORMAČNÍ PANEL PORTÁLU**

Informační panely zobrazují statistiku všech úkolů daného portálu, ke kterým máte přístup.

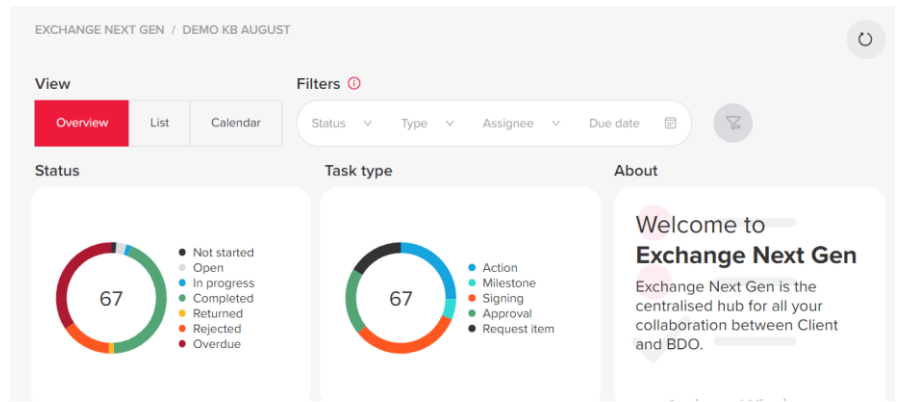

### <span id="page-19-2"></span>**4.1.1 Informační panel stavu**

Tento dashboard má dva prvky – "kruhový graf" a seznam stavů s přesným pořadím:

"Kruhový graf" a seznam budou představovat počet úkolů uživatelů.

Velikost každé části představuje podíl každého stavu podle počtu úkolů. Pravá strana dashboardu "Stav" je vyplněna seznamem stavů. Výběr je možný kliknutím na název každého stavu.

### <span id="page-19-3"></span>**4.1.2 Informační panel typ úkolu**

Funguje stejným způsobem jako panel "Stav". Výjimky jsou uvedeny níže:

- 1. Seznam typů úkolů a barvami:
- 2. Najetí myší na kus zobrazí název typu
- 3. Pravá strana je vyplněna seznamem typů 5 možností

Informační panely jsou vzájemně interaktivní i v opačném pořadí.

### <span id="page-19-4"></span>**4.1.3 Pohled seznam**

V pohledu seznam se zobrazí tabulka s Úkoly, která poskytuje filtry.

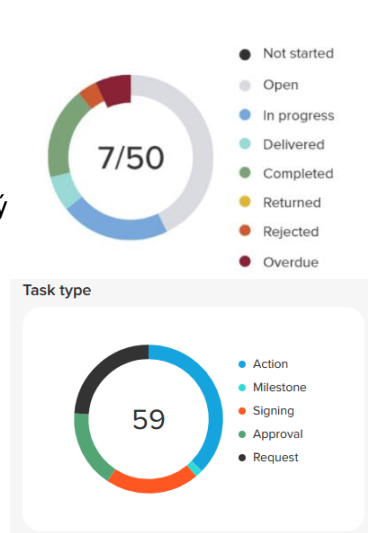

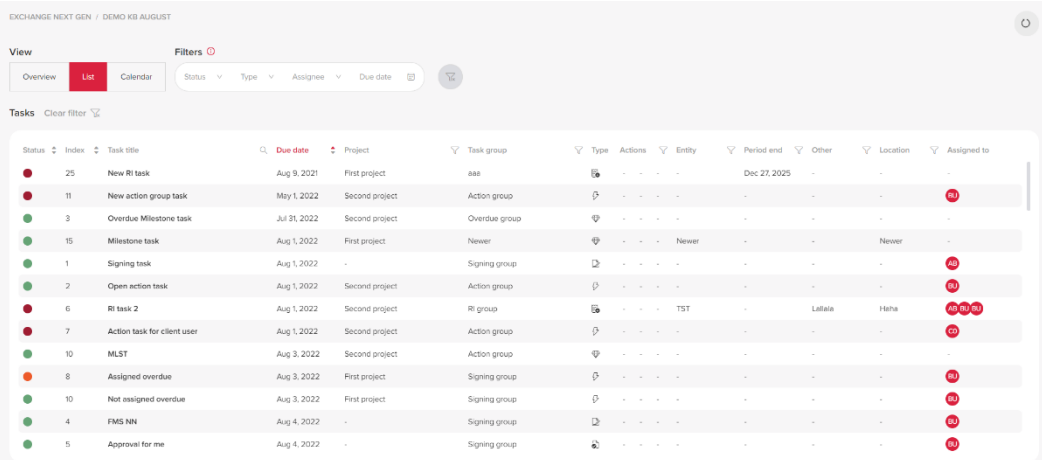

Tabulka "Úkoly" pro úroveň portálu je stejná jako pro úroveň projektu s jedním dalším sloupcem - "Projekt". Sloupce v tabulce jsou:

- Status stav úlohy zobrazený jako bublina se stavovou barvou a stavovým názvem
- Index
- Název název úkolu
- Termín hodnota termínu nebo prodlouženého termínu splnění
- Projekt název projektu, ke kterému je úkol přiřazen
- Skupina úkolů skupina, do které úkol patří (pokud úkol nepatří do pracovní skupiny, zobrazí se symbol "-")
- Typ typ úkolu (Požadavek; Úkol; Schválení; ; Milník)
- Akce, pokud je úkol:
	- a) Omezené/neomezené: omezené úkoly se zobrazují pomocí ikony oka
	- b) Označeno/Neoznačeno: Označené úkoly jsou zobrazeny s ikonou příznaku
	- c) Exportováno/Neexportováno: exportované úkoly jsou zobrazeny s ikonou šipky.

Ve výchozím nastavení jsou všechny úkoly v tabulce seřazeny podle data termínu od staršího po novější.

V zobrazení na úrovni portálu lze úkoly filtrovat pomocí hlavních filtrů a tabulkových filtrů.

### <span id="page-20-0"></span>**4.1.4 Pohled kalendář**

Po výběru zobrazení kalendář se zobrazí výchozí měsíční pohled a je možné přepnout z měsíčního na roční pomocí přepínače v pravém horním rohu.

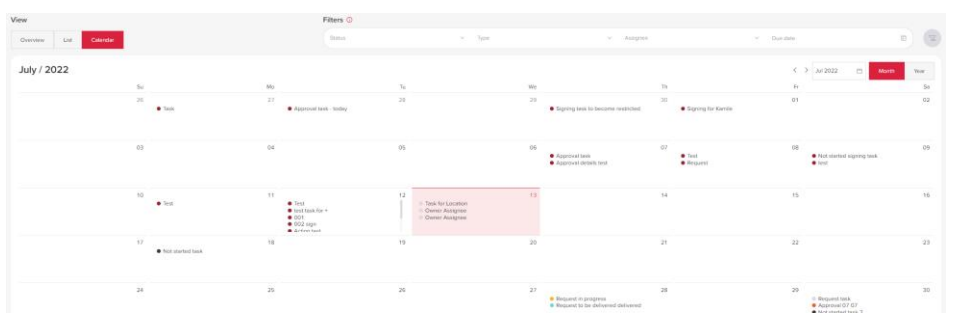

Je důležité si uvědomit, že zobrazení pohled kalendáře závisí na filtru hlavního data, tj. pokud je filtrované období v rámci jednoho měsíce, zobrazí se měsíc. Pokud je filtrované období mezi několika měsíci ve stejném roce, zobrazí se rok, který zahrnuje filtrované období. V případě, že filtrované období zahrnuje 2 nebo více let, zobrazí se první rok období.

Pokud úkol nemá nastaven termín, nebude zobrazen v pohledu kalendáře. V případě více úkolů ve stejný den nebo měsíc je pomocí posuvníku povolen úplný seznam úkolů.

### <span id="page-21-0"></span>**4.1.5 Přehled stavu projektů**

Tento informační panel je přímo propojen s panelem "Stav", zobrazuje statistiky na úrovni projektu a má 3 sloupce: "Projekty", "Úkoly" a "Průběh".

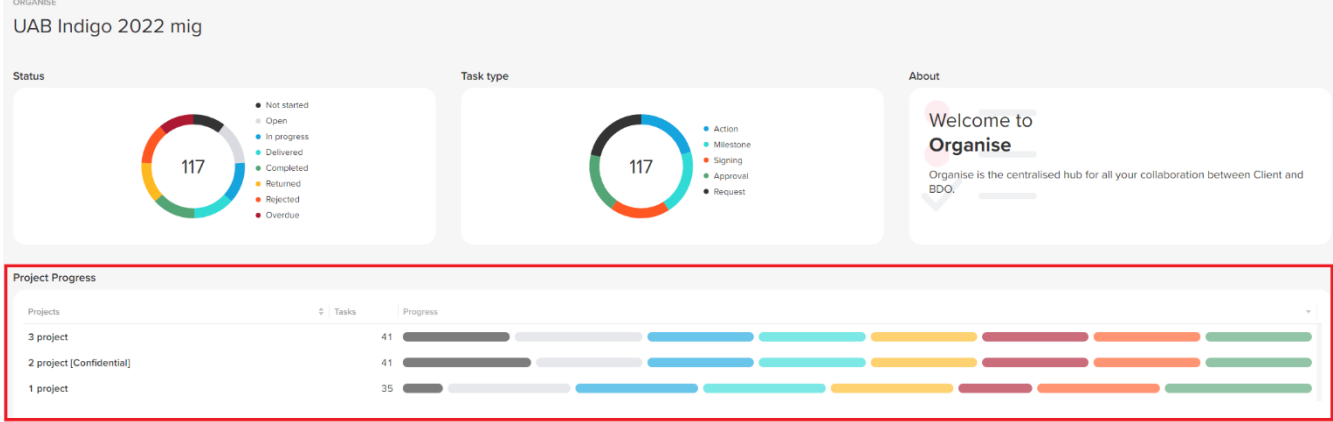

Ve **sloupci Projekty** uvidíte všechny projekty, do kterých jste přidáni, a budou uvedeny v části "Úkoly klientského portálu". Pokud projekt nemá úkoly – tento projekt se nezobrazí v seznamu "Projekty".

Čísla ve **sloupci Úkoly** zobrazují celkový počet (jedno číslo) nebo vybraný počet úkolů (2 čísla dělená "/").

Sloupec Průběh zobrazuje graf "pilulek". "Pilulka" se nezobrazí, pokud jsou v daném stavu nulové úkoly a řádek Projekt se nezobrazí, pokud v projektu nejsou žádné úkoly nebo žádné úkoly, které by se zobrazily po použití filtrů.

Je možné použít funkci seskupení podle metadat pro úroveň úkolů projektu / klientského portálu výběrem úkolů projektu nebo Klientského portálu, otevřením zobrazení Přehled a umístěním kurzoru nad panelem. Zobrazí se výchozí seskupení podle "Skupina úkolů". Podle zvolené možnosti seskupení bude název tabulky a první sloupec stejný jako zvolená možnost seskupení.

# <span id="page-21-1"></span>**4.2 INFORMAČNÍ PANEL PROJEKTU**

Ve srovnání s úrovní portálu se nemění funkčnost informačních panelů typu Stav a Úkol na úrovni projektu.

### <span id="page-21-2"></span>**4.2.1 Informační panel stavu**

*Viz část informačního panelu portálu výše.*

### <span id="page-21-3"></span>**4.2.2 Řídicí panel typu úkolu**

*Viz část informačního panelu portálu výše.*

### <span id="page-21-4"></span>**4.2.3 Přiřazeno k informačnímu panelu**

Funguje stejným způsobem jako dashboard "Stav"/"Typ úkolu". Výjimky jsou uvedeny níže:

- 1. Seznam je vytvořen ze všech pověřenců v extrahovaných úkolech.
- 2. Použije se stejných 8 barev (jako ve Stavu) a opakuje se (s určitým krytím), pokud se zobrazí více než 8 přiřazených , zobrazí se posuvník.
- 3. Interakce se "Stavem"/"Typ úkolu" je stejná v obráceném pořadí

### <span id="page-21-5"></span>**4.2.4 Pohled seznamu**

*Tabulka úkolů na úrovni projektu se chová stejně jako na úrovni portálu. Viz část Pohled seznamu portálu výše.*

Značky omezení a příznaku jsou viditelné ve všech zobrazeních seznamu (úkoly portálu, projektu, klientského portálu) Značka omezeného přístupu se zobrazí, pokud má úloha omezený přístup:

- a. Při najetí myší se zobrazí seznam uživatelů, kteří mají k úloze přístup (například v přehledu úlohy:
- b. "-" se zobrazí, pokud není žádné omezení
- c. Filtry jsou aktualizovány a filtrování ve sloupci akcí
- d. U úloh Klientského portálu se nezobrazuje značka Omezeno

### <span id="page-22-0"></span>**4.2.5 Pohled kalendář**

Zobrazení Kalendář na úrovni projektu se chová stejně jako na úrovni portálu. Viz část Pohled kalendáře portálu výše.

### <span id="page-22-1"></span>**4.2.6 Přehled stavu projektu – skupina úkolů**

Informační panel funguje stejným způsobem jako panel "Stav"/"Typ úkolu". *Podívejte se prosím na sekci informačního panelu přehled stavu projektů výše.*

Kliknutím na kruhový graf nebo seznam v dashboardu "Přiřazeno":

- 1. Zůstanou pouze skupiny úkolů, které mají vybrané typy úkolů
- 2. Zobrazí se pouze ty "pilulky", kde přiřazená osoba existuje v daném stavu
- 3. Pilulky **nejsou** zvýrazněny
- 4. Čísla jsou ovlivněna:
	- na levé straně pilulek jsou zobrazeny počty celkových úkolů v rámci vybraného typu
	- Při najetí myší se zobrazí pouze tento typ statistik stavu
- 5. Řazení není ovlivněno
- 6. Uživatel může řadit filtrované výsledky

# <span id="page-22-2"></span>**4.3 FILTROVÁNÍ**

V sekci "Filtry" a na stránce Přehled projektu jsou k dispozici 4 filtry: Stav, Typ, Uživatel a Termín.

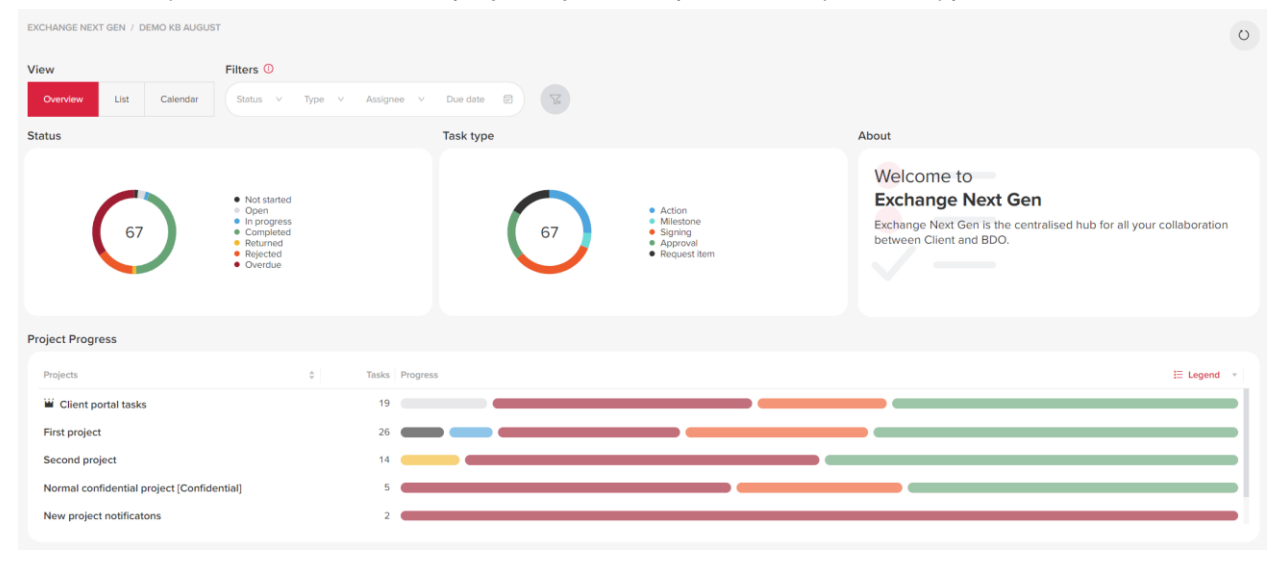

Tyto filtry budou použity při výběru uživatele při změně pohledu mezi "Přehledem", "Seznamem" a "Kalendářem". Po každém výběru stránka aktualizuje všechny panely, protože filtry jsou přímo propojeny s panely "Stav", "Typ" a "Přiřazeno" (Panel "Přiřazeno" je pouze na úrovni projektu).

### <span id="page-23-0"></span>**4.3.1 Filtr "Stav"**

Stav můžete vybrat kliknutím na oblast filtrů a kliknutím na něj zvolit potřebný stav. Dostupné stavy se dynamicky mění a je k dispozici vícenásobný výběr.

Tlačítko "Zrušit" vymaže všechny filtry. Tlačítko je neaktivní, pokud se filtr nepoužívá.

### <span id="page-23-1"></span>**4.3.2 Filtr "Typ"**

Filtr Typ se chová stejně jako filtr Stav.

### <span id="page-23-2"></span>**4.3.3 Filtr "Uživatel"**

Filtr "Uživatel" se chová stejně jako filtr "Stav" a "Typ". Zobrazí se pouze dostupní uživatelé a vícenásobný výběr je k dispozici pouze na úrovni projektu. Další možnost vyhledávání je k dispozici nahoře. Vybraní uživatelé nejsou vyhledáváním ovlivněni.

### <span id="page-23-3"></span>**4.3.4 Hlavní filtry**

Hlavní filtry jsou zachovány při změně informačních panelů mezi projekty, úkoly na úrovni portálu a klientského portálu.

Při přechodu na Exchange Next Gen a výběru projektu se zobrazí zobrazení Přehled a hlavní filtry společně s tlačítkem pro vymazání filtru.

Filters <sup>1</sup> **Stav** • Typ Status Type Assigner Due date  $\blacksquare$ **Uživatel** Status **Task type** • Datum splatnosti Overdue<br>Open<br>Not started<br>Rejected 418 Signing<br>Approva

*Poznámka: Po filtrování dat libovolným hlavním filtrem popsaným výše jsou hlavní filtry zachovány při změně zobrazení řídicích panelů (na Přehled, Seznam nebo Kalendář).* 

### <span id="page-23-4"></span>**4.3.5 Filtr termín**

Filtr "Termín" je dostupný na úrovni portálu a projektu při změně zobrazení mezi "Přehledem", "Seznamem" a "Kalendářem".

Kliknutím na Termín se zobrazí/skryjí možnosti:

- Zobrazí se kalendář standardní "výběr data"
- Uživatel vždy vybírá počáteční i koncové datum
- Jsou zobrazeny 2 měsíce
- K dispozici jsou možnosti přesunu měsíce a roku do budoucnosti a minulosti

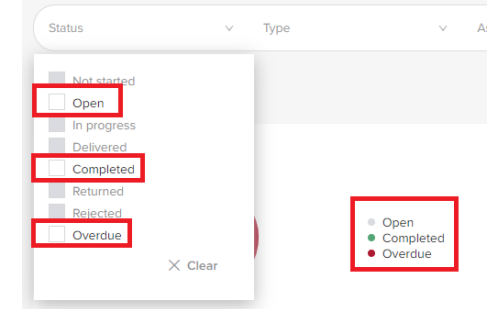

Po každém výběru se stránka aktualizuje se všemi panely. Tento filtr není interaktivní a nezobrazuje možná data k výběru. Ve filtru termín jsou k dispozici přednastavené rozsahy jako "Dnes", "Tento měsíc" a "Bez termínu".

### <span id="page-24-0"></span>**4.3.6 Filtry na úrovni projektu**

Po kliknutí na přepínač Seznam se zobrazí tabulka Úkoly, kde systém poskytne filtry pro zobrazení úkolů projektu.

"Úkoly klientského portálu" používají stejný seznam jako konkrétní projekt.

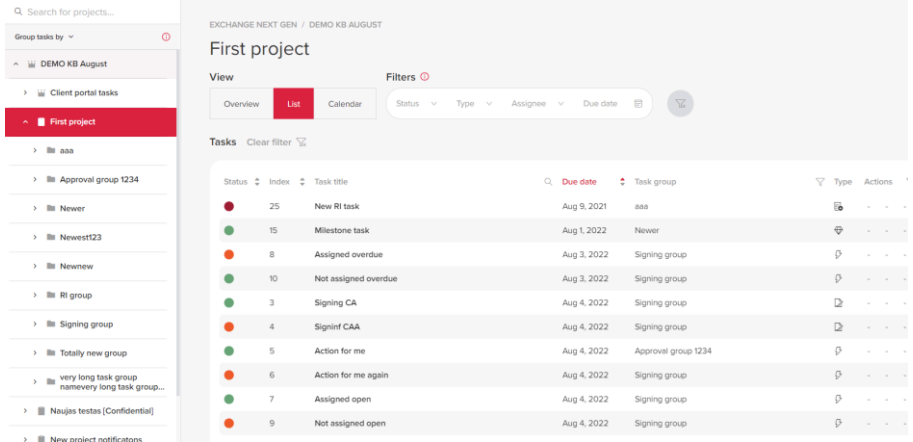

Úkoly můžete filtrovat jedním z následujících způsobů:

- Hlavní filtry (stav, typ, uživatel a termín) uvedené nad tabulkou úkolů
- Filtry tabulek uvedené v tabulce

Je možné, že některé dotazy nemají přiřazený konkrétní atribut (například umístění). Takové úkoly lze také filtrovat výběrem konkrétní hodnoty ve filtru:

> • "Žádná skupina úloh" (pouze na úrovni Klientského portálu / Portálu) pro "Skupinu úloh"

- "Žádný subjekt" pro "Společnost"
- "Bez umístění" pro "Umístění"
- "bez termínu"pro (Konec období)
- "Žádné jiné seskupení" pro "Jiné"
- "Žádné projekty" (pouze na úrovni portálu) pro "Projekty" (filtr existuje pouze na úrovni portálu)

### <span id="page-24-1"></span>**4.3.7 Vymazat hlavní filtry**

Tlačítko "Vymazat hlavní filtry" je dostupné vedle hlavních filtrů v řídicích panelech na úrovni projektu a portálu a ve všech zobrazeních – Přehled, Kalendář a Seznam. Tlačítko "Znovu načíst data" je přidáno do řídicích panelů na úrovni portálu a projektu a do všech zobrazení.

# <span id="page-24-2"></span>**5.ÚKOLY**

Existují tři typy úkolů:

- Požadavek
- Úkol
- Milník

Úkoly jsou seřazeny vzestupně podle indexu, pokud je vybrána možnost Seskupit podle projektů (výchozí). Úkoly s indexy jsou zobrazeny v horní části seznamu a úkoly bez indexu jsou zobrazeny pod indexovanými úkoly.

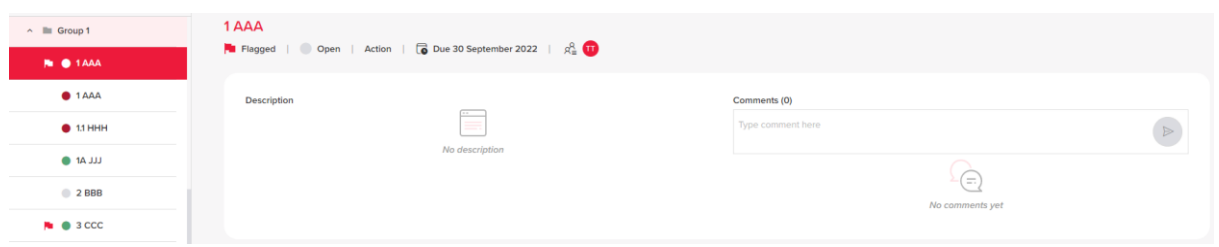

Je možné si zobrazit, který uživatel již úkol dokončil nebo odmítl. Přiřazení uživatelé mají před jménem kruhové ikony označující stav:

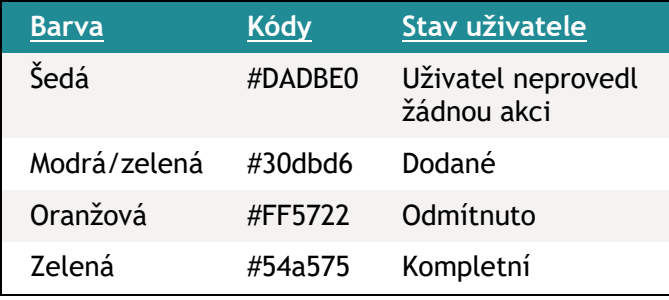

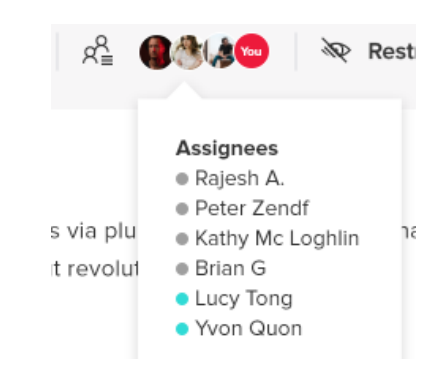

# <span id="page-25-0"></span>**5.1 POŽADAVKY**

Stav položky požadavku je označen názvem stavu a barevnou bublinou vedle něj. Když najedete myší na tyto stavy, zobrazí se text vysvětlení:

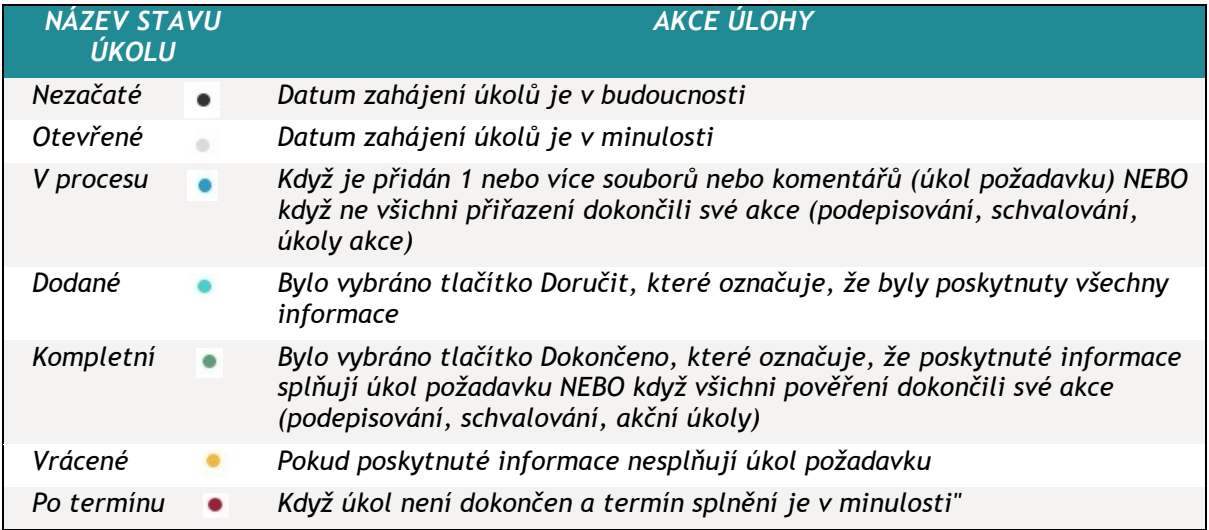

# <span id="page-25-1"></span>**5.2 ÚKOL/MILNÍK**

Vyberte projekt a otevřete vytvořený úkol Milník. V okně Přehled úlohy pod názvem úlohy se zobrazí informace o úloze:

- Stav
- Typ úkolu
- Datum splatnosti
- Uživatelé (žádní uživatelé pro milník)

Stav úkolu úkol a milník je označen názvem stavu a barevnou bublinou vedle něj.

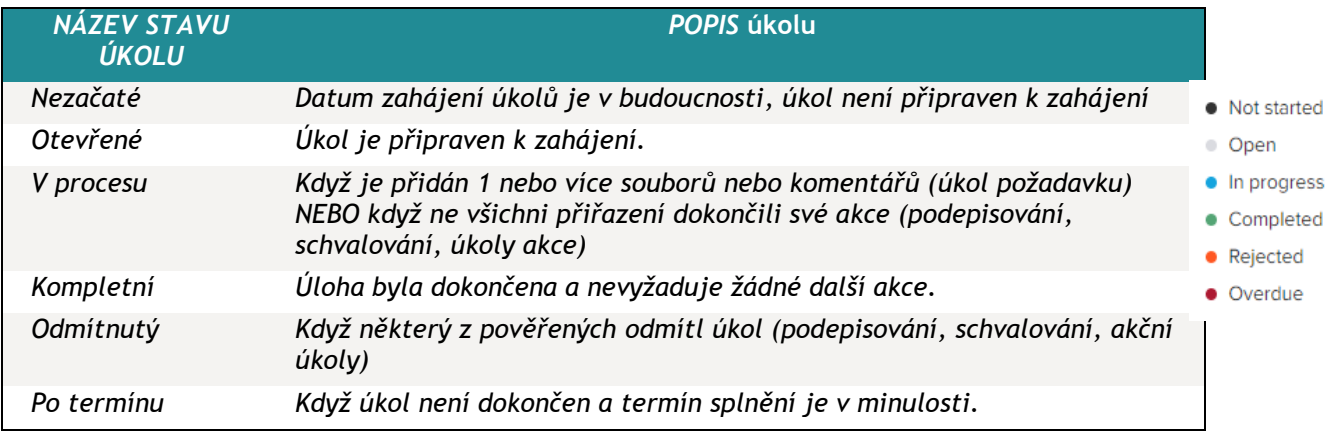

# <span id="page-26-0"></span>**6.AKTIVITY ÚKOLŮ**

# <span id="page-26-1"></span>**6.1 POSKYTNUTÍ PŘÍLOHY K POŽADAVKU**

Do úkolu typu požadavek lze nahrát soubory nebo složky. Pravidla pro přidávání složek se soubory do sekce Nahrané soubory jsou:

- 1. lze přidat pouze jednu úroveň složek;
- 2. pokud je přidávána vnořená složka, systém zobrazí varování: "Vybraná složka obsahuje podsložky, což není povoleno. Zde lze nahrát pouze složku obsahující soubory."
- 3. soubory nelze přidat do již nahrané složky;
- 4. složky a soubory jsou zobrazeny ve stromu souborů.
- 5. typy souborů závisí na jednotlivých nastaveních tenanta (Microsoft).
- 6. omezení velikosti souborů platí stejně jako u souborů v dokumentech (2 GB).
- 7. pokud je nahráno více než 8 souborů, zobrazí se posuvník.
- 8. všechny soubory lze stáhnout najednou na tlačítko Stáhnout **vše**. Soubory jsou komprimovány.

Jakmile uživatel BDO nebo Klient přidá alespoň 1 soubor nebo komentář, stav úlohy se změní z Otevřeno/Nezačaté na V procesu. Změna stavu aktivuje tlačítka akcí v dolní části stránky Přehled:

• pro uživatele klienta a/nebo uživatele přiřazené BDO se zobrazí tlačítko "Doručit požadavek";

# <span id="page-26-2"></span>**6.2 STAŽENÍ ODPOVĚDÍ NA POŽADAVEK**

Nahrané soubory můžete stahovat z požadavků JEDNOHO projektu. Je možné stáhnout pouze dokumenty typu úkolu Požadavek. Tlačítko "Stáhnout" se zobrazí v pravém horním rohu zobrazení seznamu a je aktivní, pokud má projekt alespoň jeden úkol typu Požadavek, jinak je tlačítko šedé a neaktivní.

Stahování se spustí na stejné kartě a navigace na jiná místa proces stahování nezruší. Soubory se stahují v komprimované složce podle struktury v Dokumentech.

# <span id="page-27-0"></span>**6.3 AKCE**

Se všemi úlohami můžete provádět následující akce:

- Označení úkolu vlajkou
- Upravit přiřazené uživatele a přístup
- Stažení reportu Změna stavu úkolu

# <span id="page-27-1"></span>**6.4 OZNAČENÍ ÚKOLU**

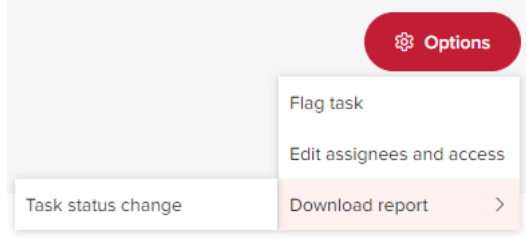

Všechny typy úkolů můžete označit nebo zrušit označení "vlajkou" (úkol, milník, požadavek, podepisování, schválení) na úrovni portálu i na úrovni projektu. Jakmile úkol označíte nebo zrušíte označení, tato změna bude provedena na úrovni úkolu a stejné označení se zobrazí všem ostatním uživatelům.

### **Seskupení úkolů podle označení**:

- 1. Možnost Označeno je k dispozici v rozevíracím seznamu Seskupit úkoly;
- 2. Pokud vyberete možnost Označeno, nabídka zobrazí 2 složky s označenými a neoznačenými úkoly:
	- a. Složka Označené úkoly zobrazuje seznam seřazený podle termínu s nejdřívějším termínem nahoře.
	- b. Složka Neoznačené úkoly zobrazuje seznam úkolů seřazený podle data splnění, s nejdřívějším termínem splnění nahoře
	- c. Pokud nejsou k dispozici žádné označené úkoly, složka se nezobrazí;
	- d. Složky se zobrazí v rámci projektu.

# <span id="page-27-2"></span>**6.5 ÚPRAVA PŘIŘAZENÝCH UŽIVATELŮ A PŘÍSTUPU**

Pro úkoly typu požadavek a úkol, které nejsou ve stavu Kompletní nebo Odmítnutý můžete upravovat přiřazení uživatelů a spravovat přístup. Klientští uživatelé, kteří upravují přiřazení a spravují přístup k úloze, jsou:

- Správce klientského portálu
- Správce klientského projektu
- Uživatel klientského projektu

Zvolte projekt v rámci Exchange Next Gen, vyberte vytvořený úkol bez přiřazených uživatelů. Klikněte na Možnosti -> Upravit přiřazené uživatele a přístup. Otevře se vyskakovací okno.

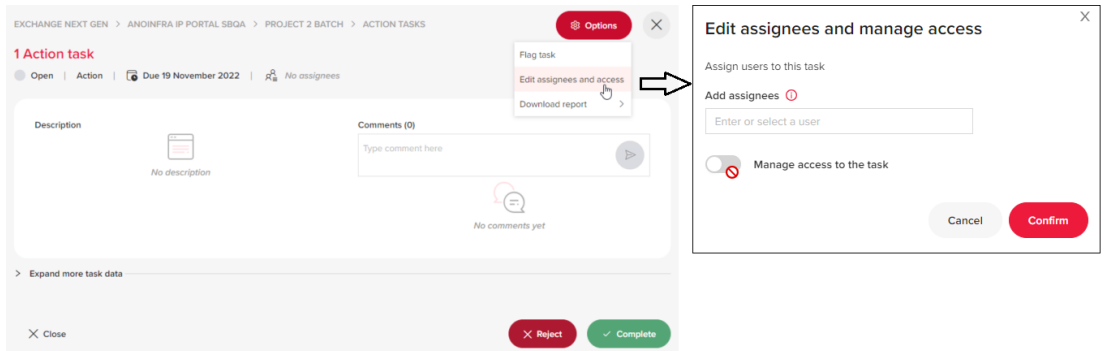

Z přiřazených uživatelů můžete přidávat, odstraňovat nebo upravovat sebe a uživatele na straně klienta. Dále můžete spravovat přístup pro omezené úkoly typu Úkol a Požadavek, které nejsou ve stavu Kompletní nebo Odmítnutý.

Přiřazení uživatelé se ve výchozím nastavení přidávají do přístupu ke správě a nedají se odebrat. Pokud chce uživatel klienta odebrat uživatele na straně klienta z přístupu, měl by předem provést změny v poli přiřazeno .

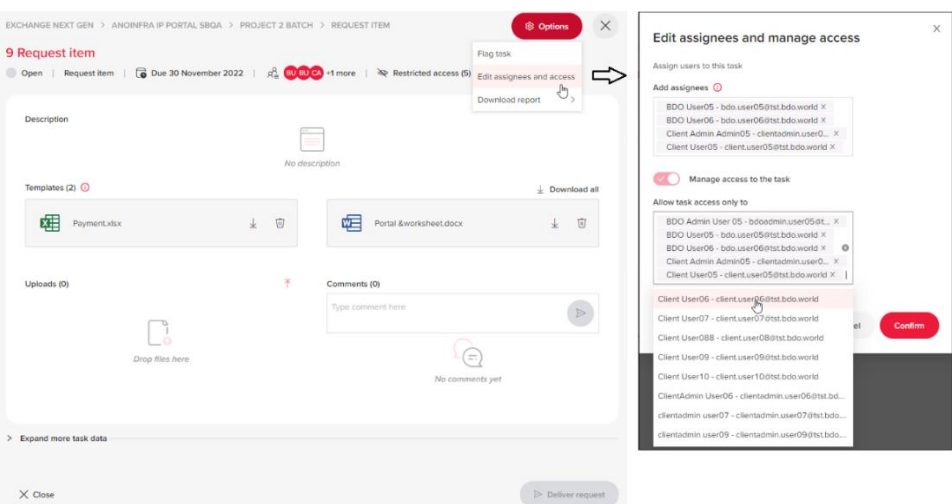

# <span id="page-28-0"></span>**6.6 STÁHNOUT REPORT O ZMĚNĚ STAVU ÚKOLU**

Report změny stavu úkolu umožňuje kontrolovat, co se kdy s úkolem stalo a kdo změnil stav úkolu.

Každý uživatel, který má přístup k úloze, si nyní může stáhnout tento report pomocí menu možnosti -> Stažení reportu > Změna stavu úkolu.

Provedením těchto akcí si uživatelé stáhnou excelový soubor obsahující historii konkrétního úkolu.

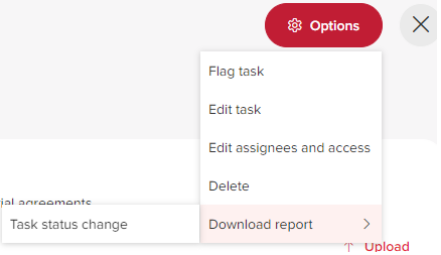

# <span id="page-28-1"></span>**6.7 EXPORT STAVU ÚKOLU NA ÚROVNI PROJEKTU**

Každý uživatel, který má přístup k úkolu, si může stáhnout zprávu o změně stavu úkolu. Klikněte na tlačítko "Report" na úrovni projektu v pohledu seznam.

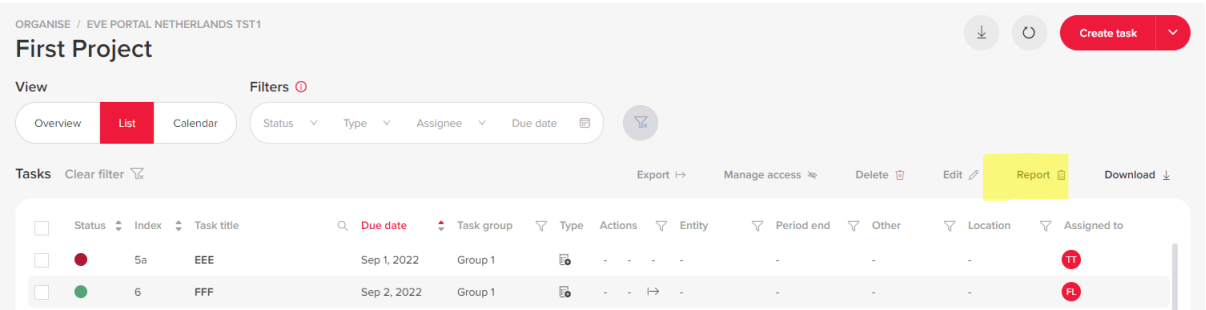

Zobrazí se dvě možnosti:

- Report pro vybrané úkoly
- Report pro všechny úkoly

Report je generována v aplikaci Excel se všemi vybranými úkoly na jednom listu. Report ukazuje, jak se změnil stav určitých úkolů od vytvoření úkolu do data vygenerování reportu. Pro každou změnu stavu existuje samostatná položka s informacemi o úkolu v daném okamžiku.

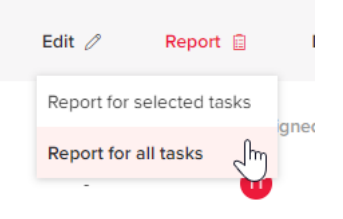

# <span id="page-29-0"></span>**7.AKCE DOKUMENTŮ**

# <span id="page-29-1"></span>**7.1 PŘEHLED SCHVALOVÁNÍ**

Vyberte projekt a otevřete vytvořený úkol Schválení.

Stránka Přehled úkolu schválení zobrazuje tlačítka Zamítnutí a Dokončeno.

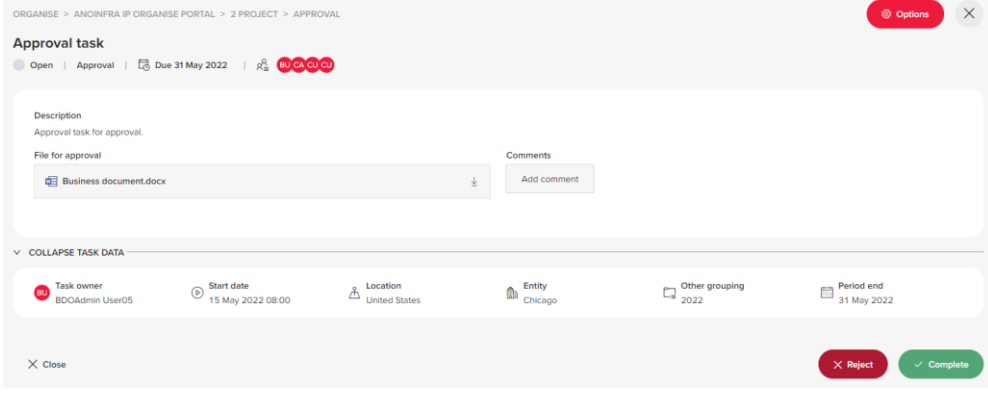

# <span id="page-29-2"></span>**7.2 DOKUMENTY JEN PRO ČTENÍ/UPRAVITELNÉ**

Soubory ve složkách Nahrát a Šablona v úkolu typu Požadavek jsou jen pro čtení nebo upravitelné v závislosti na stavu Požadavku:

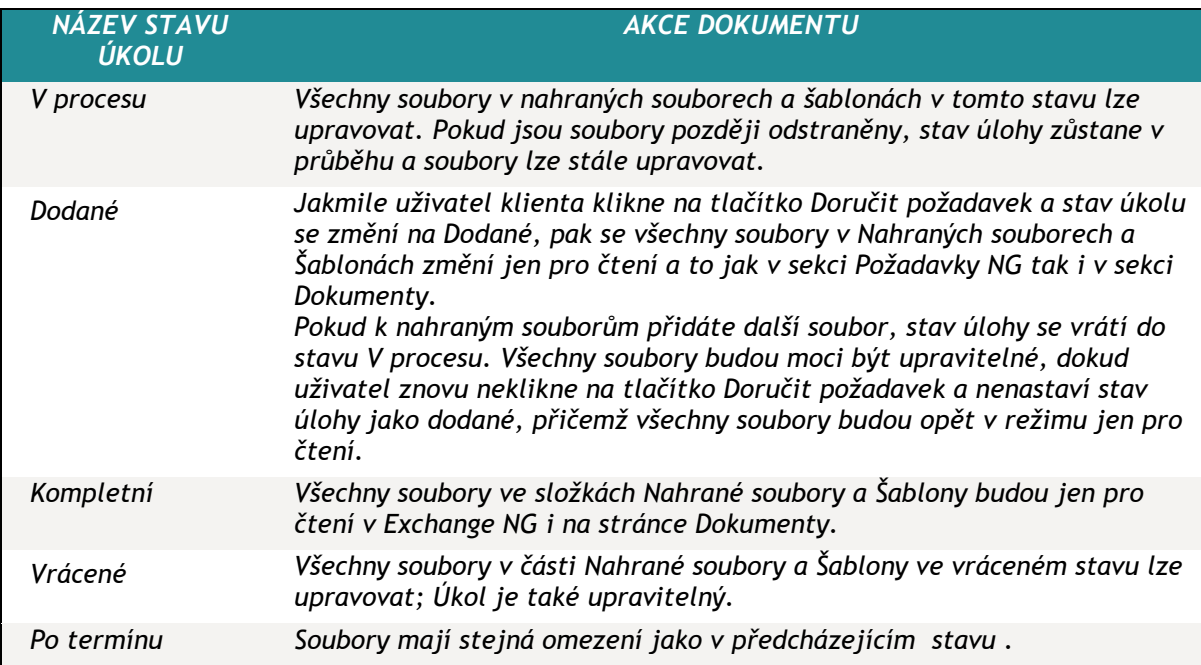

Do části Nahrané soubory můžete přidat další soubory, s výjimkou případů, kdy je požadavek ve stavu Dokončeno.

Všechny soubory v sekci Požadavky NG budou jen pro čtení, jakmile úkol získá stav Dodané nebo Kompletní, a budou fungovat stejně jako ostatní soubory jen pro čtení v Dokumentech. Soubor má vedle názvu "ikonu zámku", která identifikuje jeho stav jen pro čtení. Stav jen pro čtení závisí na

stavu úkolu v Exchange NG (kompletní nebo dodané) Pro žádný soubor, který je ve složce Exchange NG, nelze vytvořit úkol. Pro všechny ostatní stavy jsou soubory editovatelné.

# <span id="page-30-0"></span>**7.3 UKLÁDÁNÍ SOUBORŮ Z POŽADAVKŮ DO DOKUMENTŮ**

Všechny šablony a soubory nahrané prostřednictvím Exchange NG jsou uloženy na stránce Dokumenty pod konkrétním projektem. Každý projekt má ve výchozím nastavení složku s názvem Exchange NG. Zde si můžete zobrazit vlastnosti, třídit, stahovat a vyhledávat soubory.

Do žádné složky Exchange NG nemůžete přidat další soubor nebo složku z uživatelského rozhraní Dokumentů. Názvy složek nelze upravovat v uživatelském rozhraní stránky Dokumenty. Složky struktury Exchange NG (Exchange NG, název skupiny úloh, název úkolu, šablony, nahrávání) nelze odstranit z uživatelského rozhraní stránky Dokumenty.

Pokud se mění název souboru nebo název úlohy v Exchange NG, aktualizuje se také v dokumentech.

# <span id="page-31-0"></span>**8.DOKUMENTY**

Soubory nebo složky můžete nahrát a uložit do sekce dokumenty v rámci projektu a později je upravovat a spravovat.

# <span id="page-31-1"></span>**8.1 STRUKTURA DOKUMENTŮ**

Po otevření Dokumentů z domovské stránky se zobrazí složky/nebo soubory vybraného Klientského portálu/Projektu. Pokud se všechny soubory nevejdou na obrazovku, zobrazí se posuvník.

Strom dokumentů v nabídce Dokumenty na levé straně vychází ze struktu Požadavky NG.

Ve struktuře se zobrazí pouze sekce Dokumenty klientského portálu, Projekty a vnitřní složky. Soubory se nezobrazují.

Pokud existují nějaké důvěrné projekty, zobrazí se vedle názvu projektu značka [Důvěrné].

# <span id="page-31-2"></span>**8.2 FILTROVÁNÍ DOKUMENTŮ**

Dva filtry (Typ dokumentu a Nahráno) jsou zobrazeny v horní části stránky Dokumenty.

Oba filtry mají rozbalovací nabídku s vyhledávacím polem a zaškrtávacím políčkem. Ve filtru se zobrazí pouze typy dokumentů přidané do vybraného umístění. Ve filtru se zobrazí pouze ti uživatelé, kteří nahráli soubory do vybraných umístění.

Po výběru typu dokumentu se vedle filtru zobrazí několik vybraných možností a soubory nalezené podle vybraného typu se zobrazí v hlavním okně.

Když nastavíte filtry a přesunete se do jiného projektu bez souborů, které by mohly být filtrovány, zobrazí se ikona "Nebyly nalezeny žádné dokumenty".

Výběr vybraných možností můžete postupně zrušit nebo kliknout na tlačítko zrušit v každém filtru zvlášť nebo kliknout na tlačítko Odstranit všechny použité filtry najednou.

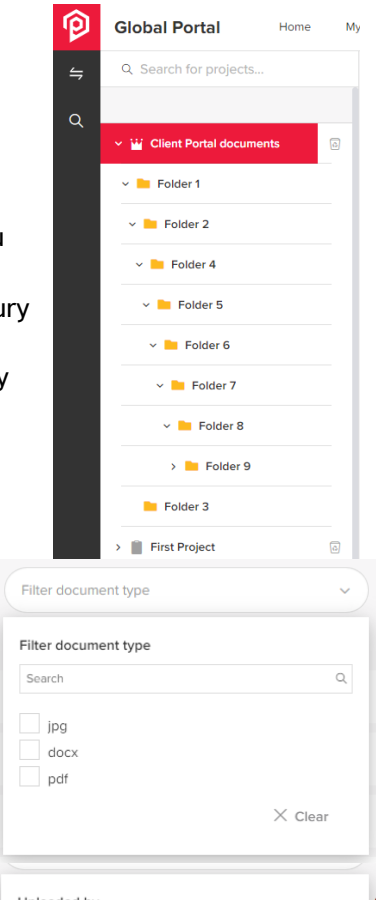

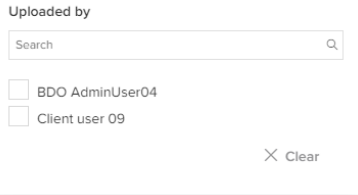

# <span id="page-31-3"></span>**9.VYHLEDÁVÁNÍ V DOKUMENTECH**

Konkrétní soubory můžete vyhledávat bez ohledu na to, kde na portálu se nacházíte. Vložte hledaný termín do ikony Hledat. Prohledávat lze pouze soubory, složky tuto možnost nemají.

Připojen je popisek "Hledat soubory/úkoly", který říká:

*"Můžete vyhledávat libovolné soubory a úkoly na úrovni portálu a projektu*".

Ve výsledcích hledání se hledaný soubor skládá z:

- název souboru (.docx, .pdf atd.),
- umístění souboru pod názvem souboru v portálu a v projektu: portál/složka/složka

*Poznámka: Vzhledem k omezením služby SharePoint není možné hledat symboly (s výjimkou "\$").*

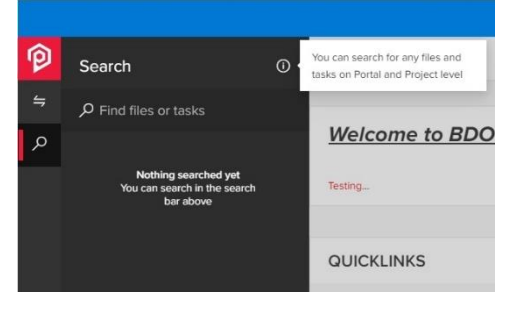

*POZNÁMKA: Výsledky hledání mohou být ovlivněny nutnou indexací posledních změn na souborech. Tento proces indexace může trvat několik minut ale také až 24 hodin.*

# <span id="page-32-0"></span>**10. NAHRÁNÍ DOKUMENTU**

Dokumenty nebo složky můžete nahrát tak, že přejdete na stránku Dokumenty, vyberete Projekt a kliknete na "Přidat" -> "Nahrát soubory"/"Nahrát složku" nebo dokumenty přetáhnete.

Můžete také vytvořit novou složku v požadovaném adresáři, ke které můžete také okamžitě spravovat přístup.

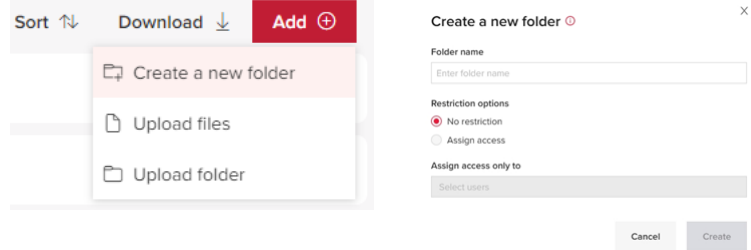

Můžete nahrát jeden nebo více dokumentů a složek. Ve složce může existovat pouze jeden dokument se stejným názvem. Dokument, který se nahrává, nelze vybrat, upravit, přejmenovat nebo odstranit. Možnosti provedení akce dokumentu se zobrazí až po dokončení nahrávání.

# <span id="page-32-1"></span>**10.1OVĚŘENÍ SOUBORŮ A SLOŽEK**

Maximální velikost souboru je 2 GB.

Název dokumentu nesmí obsahovat žádný ze speciálních znaků: "\*: < > ? / \ ~ | . Pokud nahrávání obsahuje znaky, zobrazí se chybová zpráva a není možné ji nahrát. Název dokumentu musí být jedinečný pro každou nadřazenou složku. Pokud je nahrán duplicitní pojmenovaný soubor, zobrazí se ověřovací zpráva.

Název dokumentu musí mít 1 až 100 znaků. Pokud bylo zadáno více než 100 znaků, zobrazí se ověřovací zpráva.

Dokumenty, typ souboru musí být v seznamu typů souborů přijímaných globálním portálem BDO a musí být specifický pro klienta.

Pokud dojde k potížím s připojením nebo pokud počítač přejde do režimu spánku, zobrazí se chyba. Při nahrávání dokumentu můžete pokračovat v práci s ostatními soubory.

# <span id="page-32-2"></span>**11. ÚPRAVA DOKUMENTU**

Dokumenty můžete otevřít online a prohlížet nebo upravovat. Chcete-li tak učinit, klikněte na dokument a otevře jej v příslušném editoru (MS Word pro .docx, textový editor pro .txt atd.). Po zahájení úprav dokumentu se dokument bude pravidelně automaticky ukládat. Pokud není podporováno prohlížení typu souboru online, zobrazí se možnost stažení souboru. Otevřený dokument nelze spravovat, s výjimkou adresy odkazu pro stažení a kopírování. Po zavření dokumentu je odemčen pro správu.

<span id="page-33-0"></span>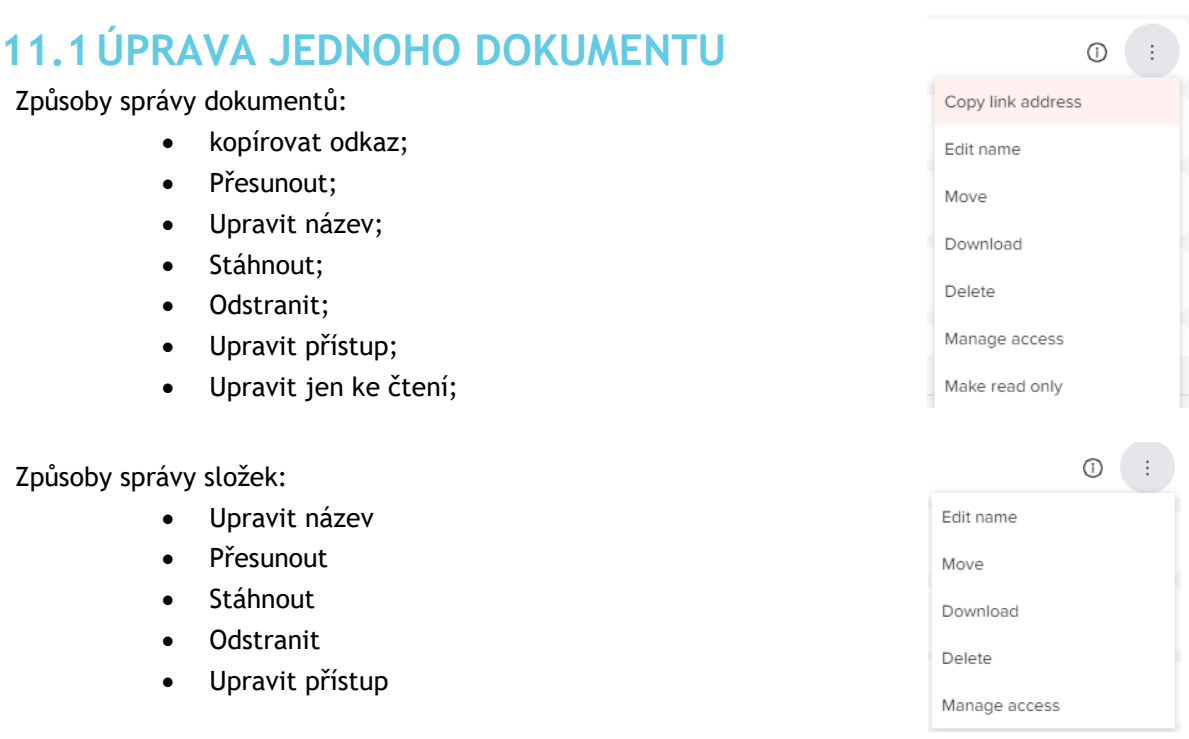

# <span id="page-33-1"></span>**11.2ÚPRAVA VÍCE DOKUMENTŮ**

Můžete vybrat více souborů jeden po druhém, nebo kliknout na "Vybrat vše". Dokumenty s vícenásobným výběrem mohou být:

- Odstranit;
- Přesunout;

Add  $\oplus$ Delete **向** Move  $\delta$ Sort 1 Download  $\downarrow$ 

- Seřadit;
- Stáhnout;

### <span id="page-33-2"></span>**11.2.1 Odstranění souborů a složek**

Soubory a složky ve složkách Šablony a Odeslané soubory lze odstranit z uživatelského rozhraní stránky Dokumenty, pokud nemají nastavení Jen pro čtení. Odstraněné soubory a složky jsou přesunuty do koše, kde jsou uloženy po dobu 90 dnů od smazání. Soubory a složky lze obnovit do původního adresáře nebo trvale odstranit.

Soubory v koši mají také vlastnosti:

- Odstraněno;
- Umístění;
- Odstranil;

Soubory v koši lze také třídit, ale s těmito filtry:

- Odstraněno;
- Zbývající dny;
- Umístění;

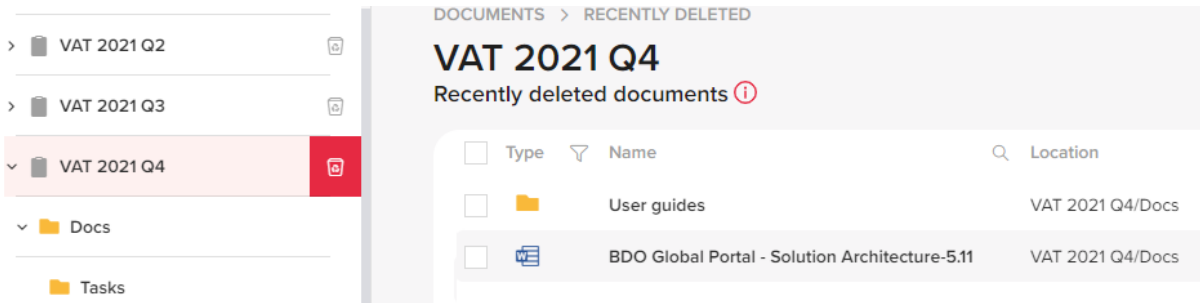

### <span id="page-34-0"></span>**11.2.2 Přesunutí souborů a složek**

Soubory a složky můžete přesunout do požadovaného adresáře na stejném portálu/projektu pomocí tlačítek pro přesunutí. Zobrazí se vyskakovací okno s adresářovým stromem portálu/projektu, kde se dokument nachází.

### <span id="page-34-1"></span>**11.2.3 Řazení souborů a složek**

Soubory a složky můžete řadit podle:

- Název souboru
- Velikost souboru (pouze pro dokumenty)
- Datum nahrání (pouze pro dokumenty)
- Datum úpravy
- Nahrál
- Upravil

Můžete řadit vzestupně nebo sestupně.

# <span id="page-34-2"></span>**11.3DOKUMENTY A ÚKOLY**

Pokud má dokument v seznamu otevřený úkol (žádost o schválení), bude mít dokument v seznamu vedle sebe ikonu úkolu. Uživatel portálu může zobrazit podrobnosti o úkolu umístěním ukazatele myši na ikonu. Kliknutím na ikonu se dostanete k úkolu na stránce Exchange Next Gen.

Pokud je jim přidělen úkol, budou jej také moci dokončit.

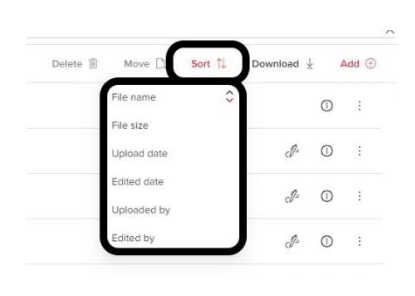

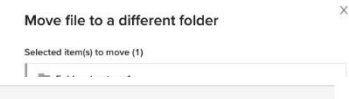

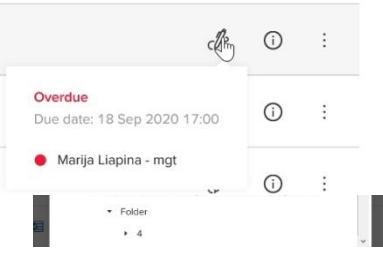

# <span id="page-34-3"></span>**12. VLASTNOSTI SOUBORU/SLOŽKY**

### Soubory mají tyto vlastnosti:

- Naposled upraveno
- **Upravil**
- Nahrál
- Velikost souboru

### Složky mají tyto vlastnosti:

- Naposled upraveno
- **Upravil**
- Nahrál

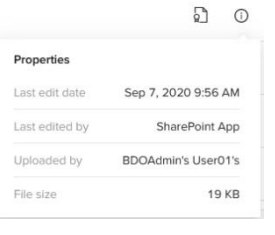

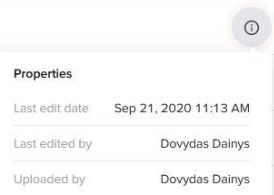

# <span id="page-35-0"></span>**12.1CESTA SOUBORU**

Navigace cesty soubory je grafický ovládací prvek, který umožňuje uživatelům sledovat a udržovat povědomí o jejich umístění v adresáři.

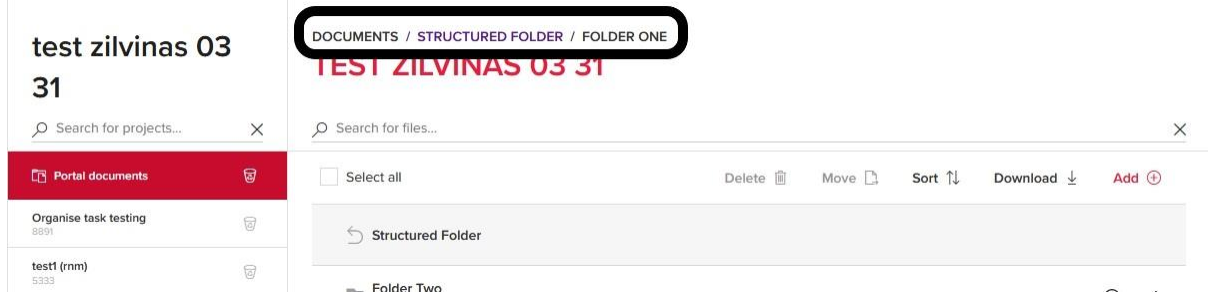

Zobrazí se pouze poslední tři složky (nejblíže k aktuálnímu adresáři). Zbytek je v seznamu pod rozbalovací nabídkou.

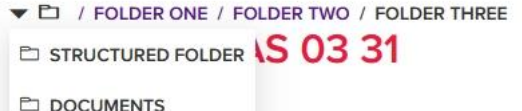

O Search for files...

# <span id="page-35-1"></span>**13. SPRÁVA PŘÍSTUPU K DOKUMENTU**

# <span id="page-35-2"></span>**13.1JEN PRO ČTENÍ**

Pokud dokument nastavíte jen pro čtení, bude soubor pro všechny uživatele pouze k zobrazení/stáhnutí nelze upravit.

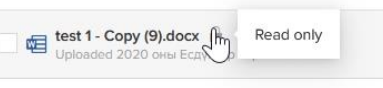

### test 1 - Copy (10).docx

# <span id="page-35-3"></span>**13.2SPRÁVA PŘÍSTUPU**

Přístup k dokumentu nebo složce lze omezit upravením přístupu pouze vybraným uživatelům. Tedy pouze uživatelé s přístupem mohou vidět, zobrazit, upravit, přijímat oznámení a odebrat spravovaný přístup. Zobrazí se ikona omezeného přístupu.

Existují dva typy omezeného přístupu: omezený přístup aplikovaný přímo na soubor/složku a přístup zděděný ze složky nebo složek, ve kterých se tento soubor/složka nachází.

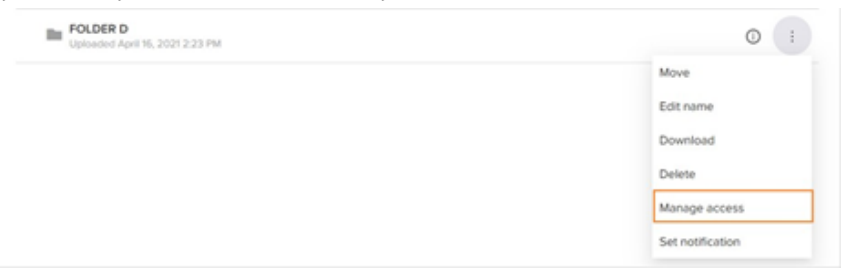

Kliknutím na tlačítko "Upravit přístup" se otevře nové okno pro nastavení přístupů. Zobrazí se dvě volby:

- Bez omezení: odstraněním omezení přístupu může každý uživatel, který má přístup k portálu/projektu, soubory zobrazit/upravovat.
- Přidělit přístup: přidělí omezení přístupu a vybraní uživatelé z okruhu všech uživatelů, kteří mají přístup k portálu/projektu, mohou být nastaveni tak, aby měli přístup ke složce.

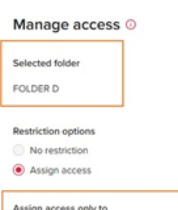

BDOAdmin User02 x BDO User01 - bdo.user01@tst.bdo.world Uživatel, který spravuje omezené přístupy ke složce, se nemůže ze seznamu odebrat. Pokud je přístup složky omezen, je označena ikonou "přeškrtnutého oka".

 $\begin{array}{c}\n\text{ocx} \\
\text{ed } 23\n\end{array}$ Access restricted

Všechny soubory a složky v této omezené složce dědí rodičovská omezení a uživatel k nim má přístup pouze s explicitním přístupem. Na rozdíl od složek s omezeným přístupem se u zděděné složky a souborů nezobrazuje ikona omezeného přístupu.